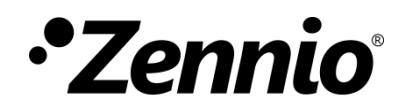

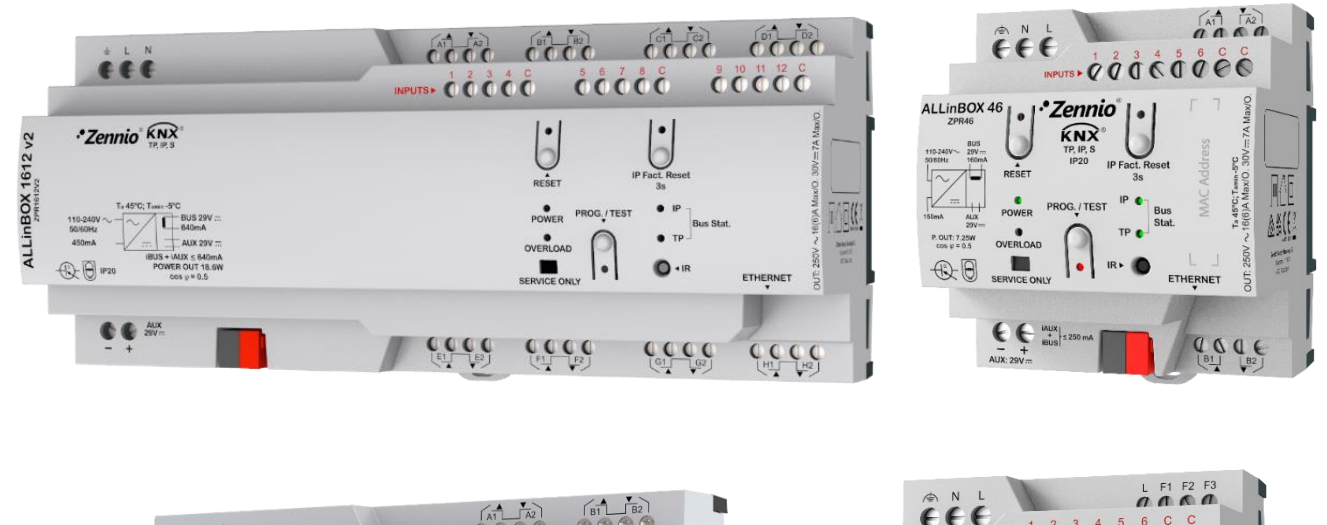

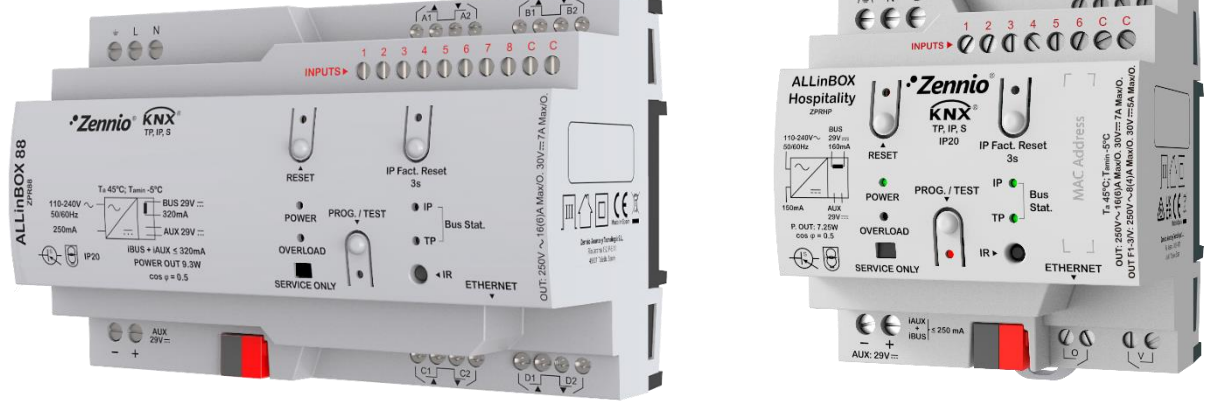

# **ALLinBOX 1612 v2/88/46/Hospitality**

### **Dispositif multifonction avec source d'alimentation, interface KNX-IP, sorties, entrées et module logique**

**ZPR1612V2 ZPR88 ZPR46 ZPRHP**

Version du programme d'application : [1.5] Édition du manuel: [1.5]\_a

[www.zennio.fr](https://www.zennio.fr/)

### <span id="page-1-0"></span>**SOMMAIRE**

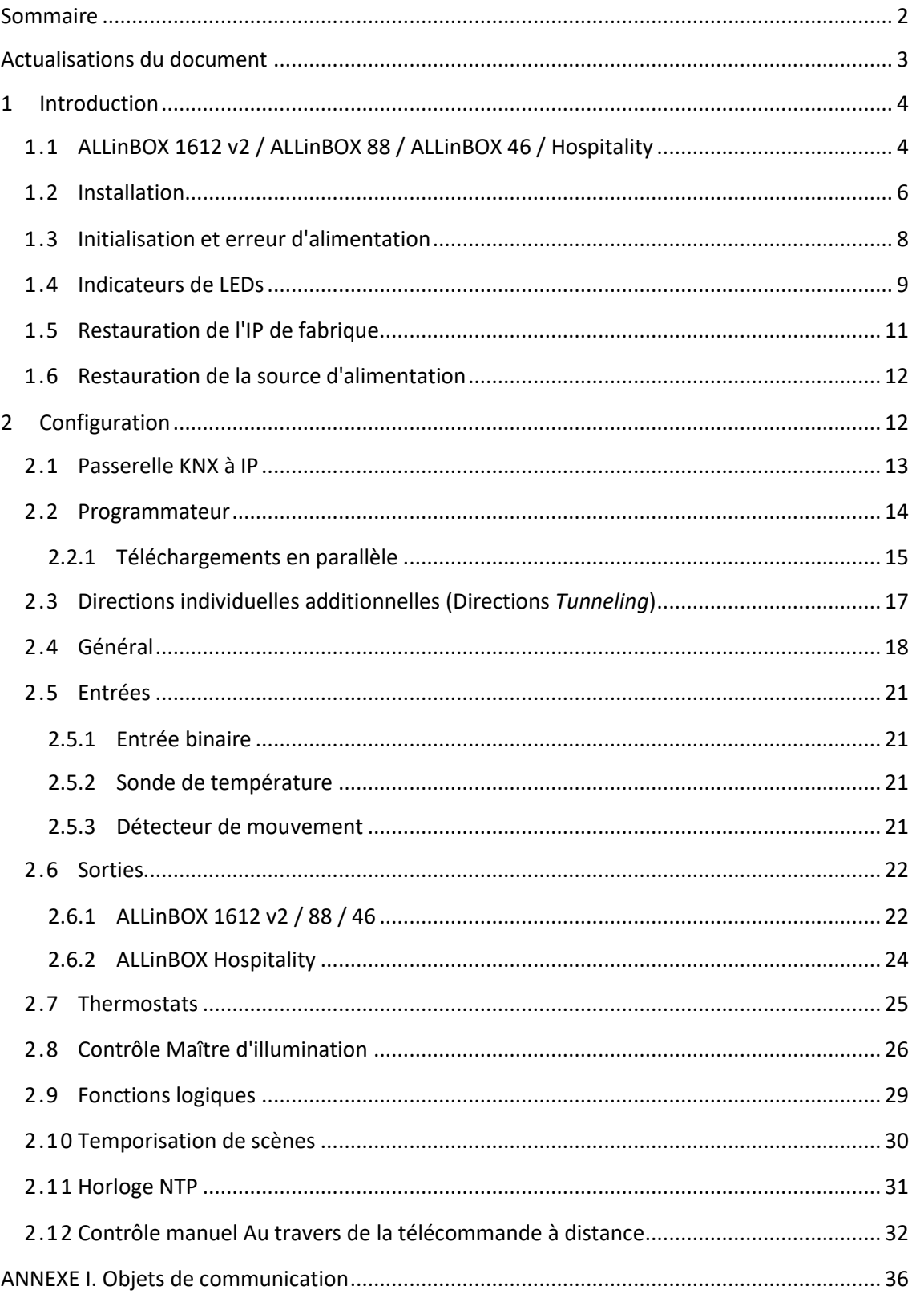

## <span id="page-2-0"></span>**ACTUALISATIONS DU DOCUMENT**

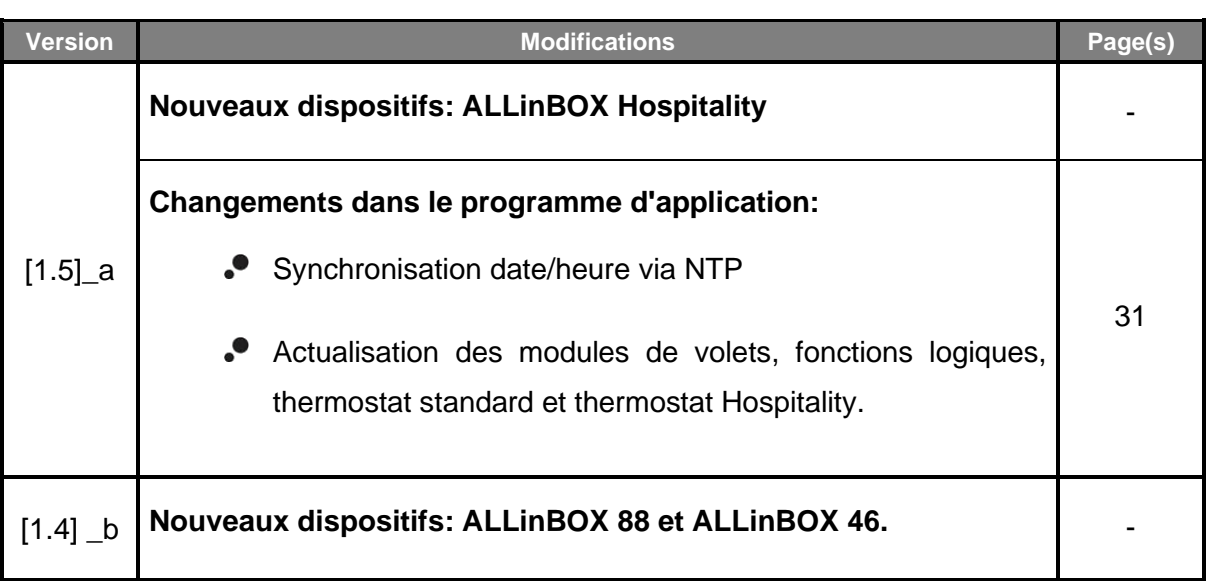

### <span id="page-3-0"></span>**1 INTRODUCTION**

### <span id="page-3-1"></span>**1.1 ALLinBOX 1612 v2 / ALLinBOX 88 / ALLinBOX 46 / Hospitality**

ALLinBOX 1612 v2 / ALLinBOX 88 / ALLinBOX 46 / ALLinBOX Hospitality sont des actionneurs KNX polyvalents et avec une ample variété de fonctions:

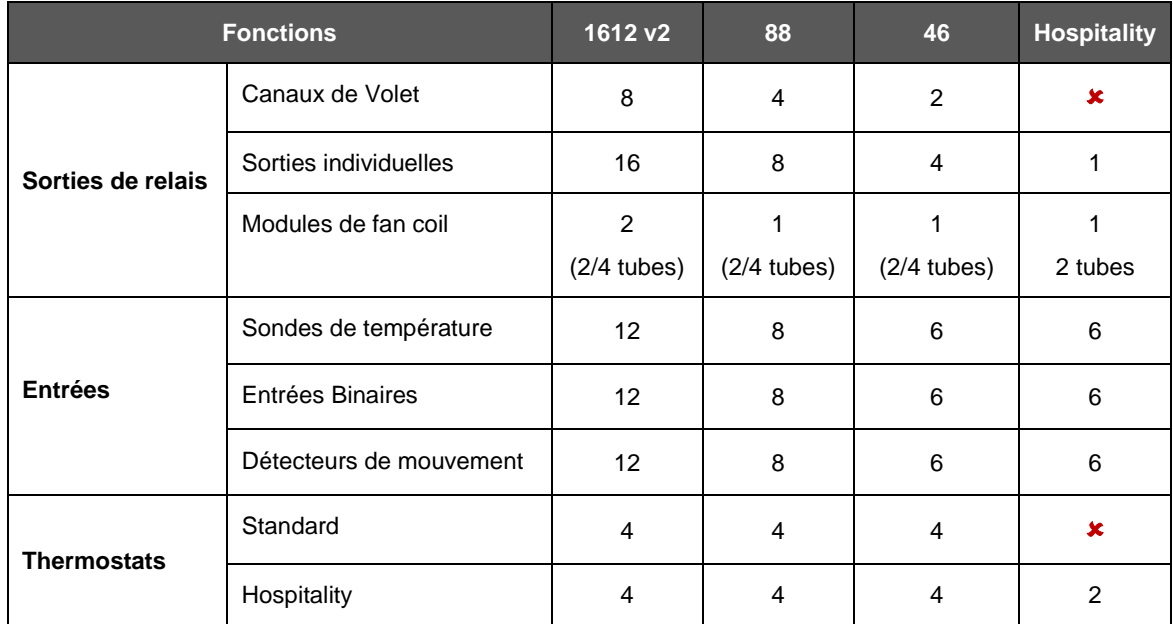

En plus de ces fonctions il en existe d'autres, communes à tous les ALLinBOX:

- **20 fonctions logiques multi-opérations personnalisables.**
- **2 instances de Contrôle Master Light** pour un contrôle simple et immédiat d'un ensemble de lampes (ou dispositifs fonctionnellement équivalents), l'une desquelles se comporte comme lumière principale et les autres comme secondaires.
- **Contrôle / supervision manuelle** des sorties de relais au moyen de la télécommande infra rouge.
- **Contrôle d'actions au moyen de scènes**, avec possibilité d'établir un retard d'exécution.
- **Compteur de commutations des relais.**
- *Heartbeat* ou envoi périodique de confirmation de fonctionnement.
- **Interface IP**
	- ➢ Jusqu'à 5 connexions en parallèle depuis ETS pour programmation et supervision.
	- ➢ *Buffer* de grande capacité pour tous les télégrammes reçus depuis le réseau Ethernet.
- Fonctionnalité de **l'horloge maître de l'installation**, synchronisée avec les **serveurs NTP.**
- **7 indicateurs lumineux** (Led): Deux indicateurs d'état de la source d'alimentation (allumée et surcharge), un indicateur de restauration de la source d'alimentation, deux indicateurs d'état pour les lignes (bus et Ethernet), plus un indicateur de restauration à IP de fabrique et un indicateur de mode programmation.
- **Source d'alimentation de 29V et 640/320/250/250 mArespectivement.** Est répartie entre une sortie auxiliaire de 29V et une sortie de bus avec bobine KNX incluse. L'entrée nominale de la source d'alimentation doit être universelle 110/230V ~ 50/60Hz**.**

#### <span id="page-5-0"></span>**1.2 INSTALLATION**

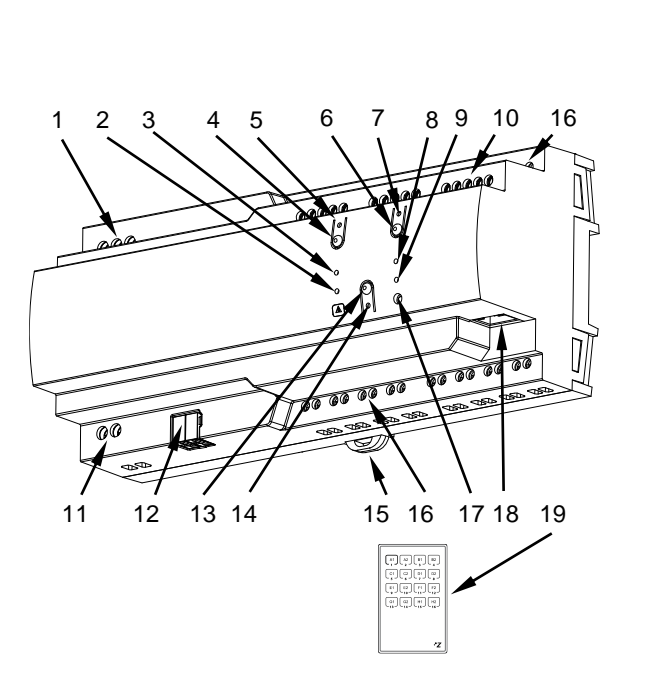

- **1.** Alimentation
- **2.** Led de surcharge.
- **3.** LED d'alimentation
- **4.** Bouton reset.
- **5.** Led reset.
- **6.** Bouton de restauration IP de fabrique.
- **7.** Indicateur LED de restauration IP de fabrique.
- **8.** Indicateur LED Ethernet.
- **9.** Indicateur LED KNX.
- 10. Entrées analogiques-numériques.
- **11.** Sortie d'alimentation auxiliaire
- **12.** Connecteur KNX.
- **13.** Bouton de programmation/test
- **14.** LED de programmation/test.
- **15.** Pince de fixation.
- **16.** Sorties.
- **17.** Entrée IR.
- **18.** Connecteur Ethernet
- **19.** Télécommande IR (non incluse)

**Figure 1.** Diagramme des éléments du ALLinBOX 1612 v2.

**Note**: *La figure supérieure est entièrement analogue pour le ALLinBOX88, ALLinBOX 46 et ALLinBOX Hospitality.*

La figure 1 montre un schéma du ALLinBOX 1612 v2 avec tous les indicateurs Leds et toutes les connexions nécessaires. ALLinBOX comprend une source d'alimentation propre ce qui fait qu'il n'est pas nécessaire une source d'alimentation additionnelle et sert pour alimenter le reste des dispositifs au travers du bus KNX.

L'accouplement entre une ligne KNX de paire tressée (TP) et un réseau LAN requiert de le connecter au bus KNX (12) et le câble Ethernet (18). A continuation, le dispositif pourra être correctement installé sur le rail DIN selon la procédure habituelle.

À continuation, description des éléments principaux du dispositif:

**Bouton poussoir de Prog./Test (13)**: un appui court sur ce bouton situe le dispositif en mode de programmation. La **Led** associée (14) s'allume en rouge.

**Note**: Si ce bouton est maintenu appuyé lors de l'alimentation du bus, le dispositif entrera en *mode sûr*. La LED se met à clignoter en rouge toutes les 0,5 secondes.

- **Sortie (16):** Ports de sortie pour l'insertion des câbles (dénudés) des systèmes contrôlés par l'actionneur.(voir section [2.6\)](#page-21-0). Assurez la connexion au moyen des vis incluses dans la plaque.
- **Entrées (10)**: ports d'entrée pour l'insertion des câbles des accessoires externes comme interrupteurs / détecteurs de mouvement / sondes de température, etc. Un des câbles de chaque accessoire doit être connecté à l'une des entrées marquées de "1" à "12" / "1" à "8" / "1" à "6", alors que l'autre câble doit être connecté à l'entrée marquée "C". Tenez compte du fait que tous les accessoires externes partagent l'entrée "C" pour un des deux câbles. Vous devrez assurer la connexion au moyen des vis incorporées.
- **LEDs (2, 3, 5, 7, 8 et 9) et boutons de reset (4 et 6)**: Ce paramètre est expliqué dans la section [1.4.](#page-8-0)
- **Alimentation** (1): bornes pour la connexion des câbles de tension (phase, neutre et terre).

Pour plus d'informations sur les caractéristiques techniques du dispositif, ainsi que sur les instructions de sécurité et sur son installation, veuillez consulter le **document technique**  inclu dans l'emballage original du dispositif, également disponible sur la page web. [www.zennio.fr.](https://www.zennio.fr/)

### <span id="page-7-0"></span>**1.3 INITIALISATION ET ERREUR D'ALIMENTATION**

Durant la mise en marche du dispositif, la LED de Prog./Test clignotera en bleu quelques secondes jusqu'à ce que le dispositif soit prêt. Les ordres externes ne commenceront à être exécutés qu'après ce laps de temps.

En fonction de la configuration, certaines actions spécifiques seront exécutées durant la mise en marche du dispositif. Par exemple, l'intégrateur peut configurer si les canaux de sortie doivent commuter à un état en particulier et si le dispositif doit envoyer certains objets au bus après une récupération de la tension. Veuillez consulter les sections suivantes de ce document pour obtenir plus de détails.

D'autre part lorsqu'une panne d'alimentation se produit, le dispositif interrompt toute action et garde son état de façon à pouvoir le récupérer une fois la tension revenue.

Pour raisons de sécurité, il s'arrêtera tous les **canaux de volet** (c'est à dire, les relais s'ouvriront) si se produit une erreur de tension, alors que les sorties individuelles ou du ventilo convecteur se commuteront à l'état spécifique configuré sur ETS (si quelques-unes ont été configurées).

### <span id="page-8-0"></span>**1.4 INDICATEURS DE LEDS**

Le dispositif dispose de 7 indicateurs lumineux situés sur la face supérieure du dispositif qui facilite le suivie de l'état et la détection des problèmes des lignes et de la source d'alimentation, comme détaillé à continuation.

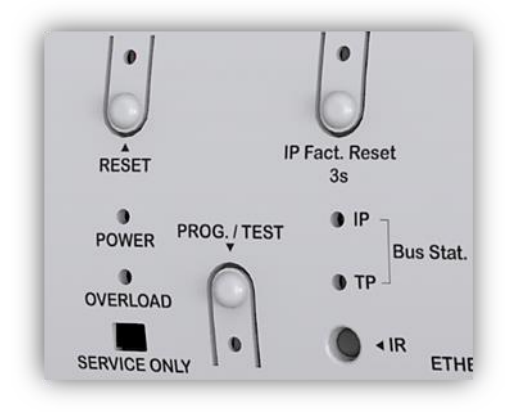

**Figure 2.** Leds

- $\cdot$ Led d'état de la ligne (KNX) (TP): montre l'état du bus KNX.
	- ➢ EXTINCTION: ligne KNX non alimenté.
	- ➢ ALLUMÉ (vert): la ligne KNX est alimenté.

**Note** : *Cette led peut tarder quelques secondes à actualiser son état après l'évènement correspondant, comme la déconnexion de la ligne principale.*

- **LED d'état de Ethernet (IP):** montre l'état de la ligne Ethernet.
	- ➢ EXTINCTION: n'a pas d'adresse IP assignée ou de ligne IP sans connecter.
	- ➢ ALLUMÉE, (vert): connexion Ethernet correcte et adresse IP assignée.
- $\bullet$ **LED d'état de la source d'alimentation (POWER)**: montre l'état de la source d'alimentation.
	- ➢ EXTINCTION: dispositif non alimenté.
	- $\triangleright$  ALLUMÉ (vert): dispositif alimenté.
	- ➢ CLIGNOTEMENT (vert): court-circuit sur le bus KNX / appui du bouton "Reset"

 $\cdot$ **Led de surcharge (OVERLOAD)**: notifie une grande consommation sur le bus KNX et/ou sur la sortie d'alimentation auxiliaire.

- ➢ EXTINCTION: consommation normale sur la sortie KNX et/ou la sortie d'alimentation auxiliaire.
- $\triangleright$  ALLUMÉ (rouge): surcharge sur la sortie KNX et/ou la sortie d'alimentation auxiliaire \*.
- ➢ CLIGNOTEMENT (rouge): coupure pour surcharge sur la sortie KNX et/ou la sortie d'alimentation auxiliaire \*.

\* Réduire le nombre de dispositifs sur la ligne KNX et/ou la sortie d'alimentation auxiliaire jusqu'à ce que sa consommation totale ne dépasse pas le spécifié.

#### $\bullet$ **LED de programmation (Prog. Test):**

- $\triangleright$  ÉTEINTE = fonctionnement normal.
- ➢ ALLUMÉE, (rouge): mode de programmation activé
- ➢ CLIGNOTEMENT, (rouge): mode sûr activé
- ➢ ALLUMÉ, (vert): mode test activé.
- ➢ CLIGNOTEMENT, (bleu): le dispositif est en cours d'initialisation.
- $\cdot$ **Led de restauration de l'IP de fabrique (IP Fact. Reset):** 
	- $\triangleright$  ÉTEINTE = fonctionnement normal.
	- ➢ ALLUMAGE (rouge): IP rétablie par DHCP.
	- ➢ ALLUMAGE (verte): IP statique (configuré sur ETS) rétablie
	- ➢ ALLUMAGE (jaune): IP rétablie par APIPA.

**Note** : *Pour plus d'information, veuillez consulter la section [1.5](#page-10-0) .*

- $\bullet$ **Led de restauration de la source d'alimentation (Reset):** 
	- ➢ ÉTEINTE: fonctionnement normal.
	- ➢ CLIGNOTEMENT(rouge): bouton de "Reset" appuyé / court-circuit sur le bus KNX.

#### <span id="page-10-0"></span>**1.5 RESTAURATION DE L'IP DE FABRIQUE.**

L'objectif de la restauration de l'IP de fabrique est de localiser un dispositif inaccessible sur le réseau local dû à la perte de sa configuration IP. Une fois que le dispositif est accessible, il sera nécessaire de réaliser un nouveau téléchargement sur ETS pour télécharger la configuration IP désirée.

Au moyen **d'un appui de trois secondes** sur le bouton appelé "IP Factory Reset":

- Le dispositif adoptera une **adresse IP via le serveur DHCP**.
	- ➢ Si le client DHCP, n'obtient pas une adresse IP valide (après plusieurs essais), alors il s'assignera au dispositif une **adresse IP au moyen du protocole AutoIP (APIPA) 1** .

La led indicatrice de réinitialisation de fabrique s'allumera en couleur rouge.

S'il se réalise un **deuxième appui long** sur le bouton "IP Factory Reset".

- Le dispositif adoptera une **direction IP statique**.
	- ➢ Si dans la configuration de ETS il a été choisi "Utiliser une adresse IP statique", le dispositif passera à avoir l'**IP configurée**. La led indicatrice de réinitialisation de fabrique s'allumera en couleur verte.
	- $\triangleright$  Si pour le contraire, dans la configuration de ETS il a été choisi "Obtenir une adresse IP automatiquement", le dispositif obtiendra une **IP au moyen de AutoIP (APIPA)**.

La led indicatrice de réinitialisation de fabrique s'allumera en couleur jaune.

<sup>1</sup> Configuration IP statique au hasard dans le rang 169.254.1.0 - 169.254.254.255

La configuration IP de fabrique, ainsi comme la couleur de la led indicatrice de réinitialisation de fabrique, continueront jusqu'à ce que se réinitialise le dispositif.

Le tableau suivant résume le précédent:

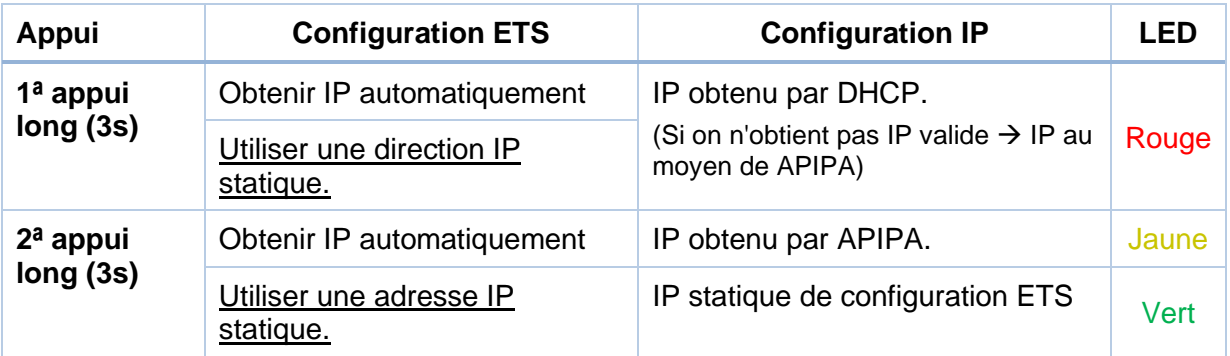

#### <span id="page-11-0"></span>**1.6 RESTAURATION DE LA SOURCE D'ALIMENTATION**

Au moyen d'un **appui** sur le bouton appelé "Reset", il se réalisera un court-circuit sur l'alimentation de sortie (29V). Le dispositif ne redémarrera pas (et ne donnera pas de tension) jusqu'à ce que se relâche le bouton. La LED d'état de la source d'alimentation (POWER) clignotera en vert et la LED du bouton "Reset" clignotera en rouge pendant que le bouton est maintenu.

### <span id="page-11-1"></span>**2 CONFIGURATION**

Pour commencer avec le paramétrage du dispositif, il est nécessaire, une fois ouvert le programme ETS, d'importer la base de données du produit (programme d'application du dispositif). A continuation, s'ajoutera le dispositif à l'endroit désiré dans le projet.

La configuration de ce dispositif se réalise autant dans l'onglet de paramétrage comme dans les propriétés de ETS. Dans les sections suivantes s'explique comment configurer chacune des fonctionnalités du dispositif.

#### <span id="page-12-0"></span>**2.1 PASSERELLE KNX A IP**

Ce dispositif permet **l'interconnexion d'un bus KNX et d'un réseau Ethernet (LAN)**.

Dans le panneau "IP" de "propriétés" de ETS pourront se configurer les paramètres de réseau suivants:

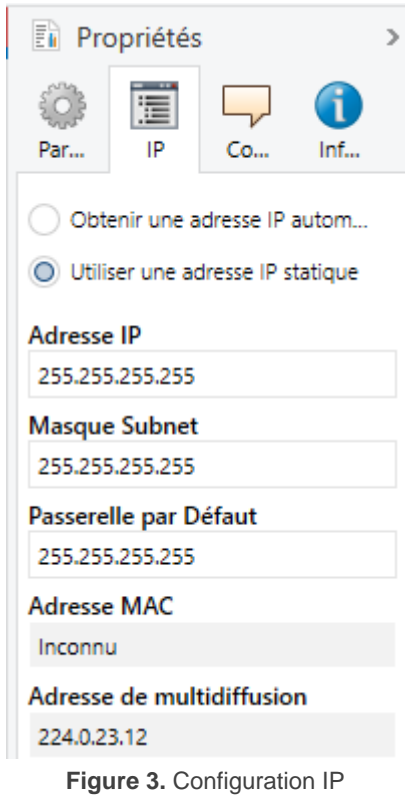

*Obtenir une adresse IP automatiquement<sup>2</sup>* : ALLinBOX obtiendra une adresse IP de forme automatique toujours s'il existe un serveur DHCP sur le réseau local auquel il est connecté.

<sup>&</sup>lt;sup>2</sup> Les valeurs par défaut de chaque paramètre seront écrits en bleu dans le présent document, de la façon suivante: [*par défaut/reste des options*].

- Utiliser une adresse IP statique. À ne pas utiliser le protocole DHCP, il faudra configurer manuellement les propriétés suivantes:
	- ➢ **Adresse IP** [0.0.0.0…*255 255 255 255*]**.**
	- ➢ Masque de sous réseau [0.0.0.0…*255.255.255.255*].
	- ➢ **Gateway par défaut ou passerelle** [*0.0.0.0*…*255.255.255.255*].

**Note :** *Si se configure une IP statique il est important de s'assurer que aucun autre dispositif du réseau tient assigner cet IP et qu'il soit en dehors du rang de DHCP, que tient configuré le router, vu qu'en cas contraire s'observeront des problèmes de connexion avec le ALLinBOX.*

Additionnellement, se montrera l'information suivante:

- **Adresse MAC**.
- **Direction multidiffusion** [*224.0.23.12*]: direction IP (rréservé par l'organisme IANA pour le protocole KNXnet/IP) utilisé pour la recherche de la part de ETS dans ce cas des interfaces KNX-IP disponibles sur le même réseau.

Une fois introduites ces propriétés il faut réaliser une programmation depuis ETS pour télécharger la configuration sur le dispositif.

#### <span id="page-13-0"></span>**2.2 PROGRAMMATEUR**

Le ALLinBOX peut être utilisé dans ETS comme une **interface de programmation**. Pour ce faire, il faut leur assigner une adresse individuelle KNX, en plus d'une adresse IP.

Se permettent **jusqu'à cinq connexions simultanées** pour effectuer des téléchargements ou simplement superviser le bus,

**Note** : *Pour que ETS détecte le ALLinBOX comme programmateur, il est nécessaire qu'elle soit connectée au même réseau IP que le PC.*

Pour utiliser un dispositif comme programmateur il faut simplement le sélectionner dans l'onglet de "Bus" de ETS dans Connexions → Interfaces.

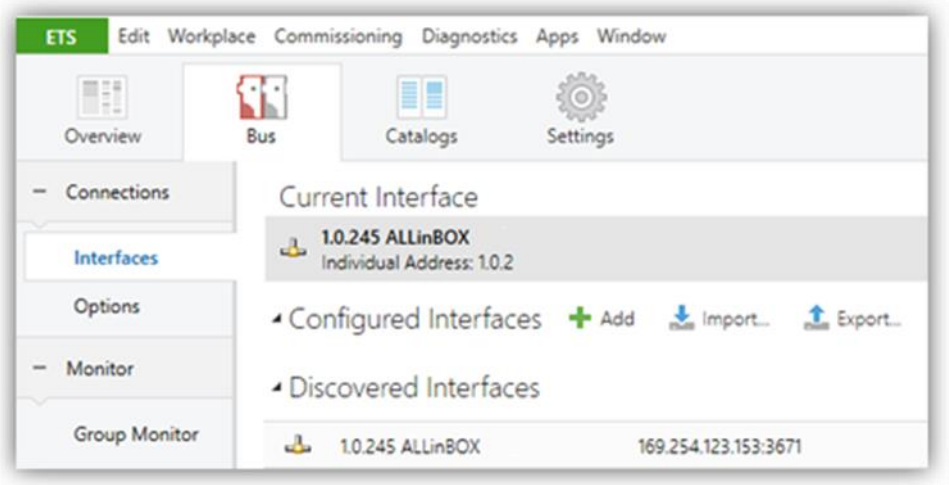

**Figure 4.** Sélection du ALLinBOX dans un projet

Ou en le sélectionnant sur la partie inférieure gauche une fois ouvert un projet dans ETS:

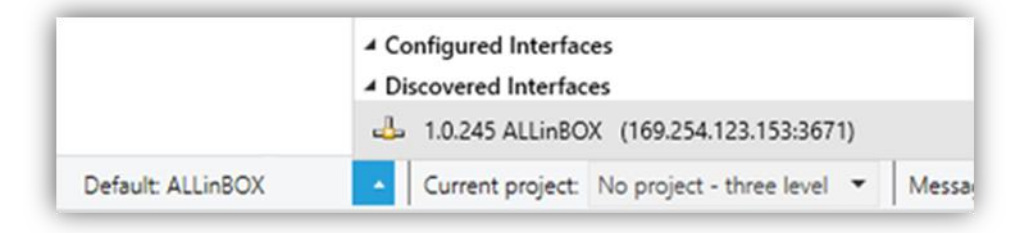

**Figure 5.** Sélection du ALLinBOX dans un projet

**Important**: *Si se sélectionne le ALLinBOX comme interface de programmation pour se programmer à soi même, il se recommande de réaliser en premier une programmation de l'adresse individuelle et ensuite une programmation de l'application, au lieu de réaliser une programmation complète (une programmation* complète provoque une réinitialisation du dispositif et pour autant se perd la *communication avec ETS et s'annule le téléchargement).*

#### <span id="page-14-0"></span>2.2.1 TÉLÉCHARGEMENTS EN PARALLÈLE

ETS, offre l'option de réaliser plusieurs téléchargements de manière parallèle depuis un même projet. Cette possibilité est seulement disponible pour connexions au moyen d'un router KNX-IP ou une interface KNX-IP. Il y a certaines conditions qui doivent se remplir:

- Chaque téléchargement doit être réalisé sur une ligne différente.
- Sur chaque ligne on doit sélectionner un **ALLinBOX** qui se chargera de réaliser le téléchargement.

**Note** : Il existe une limitation: les téléchargements en parallèle ne **sont pas disponibles pour les téléchargements des directions physiques**. *Quand on réalise ce type de téléchargements, le dispositif de lien qui utilise ETS n'est pas celui configuré sur la ligne sinon le programmateur général.*

Dans le panneau "Configuration" de "Propriétés" de la ligne pourra se sélectionner la connexion:

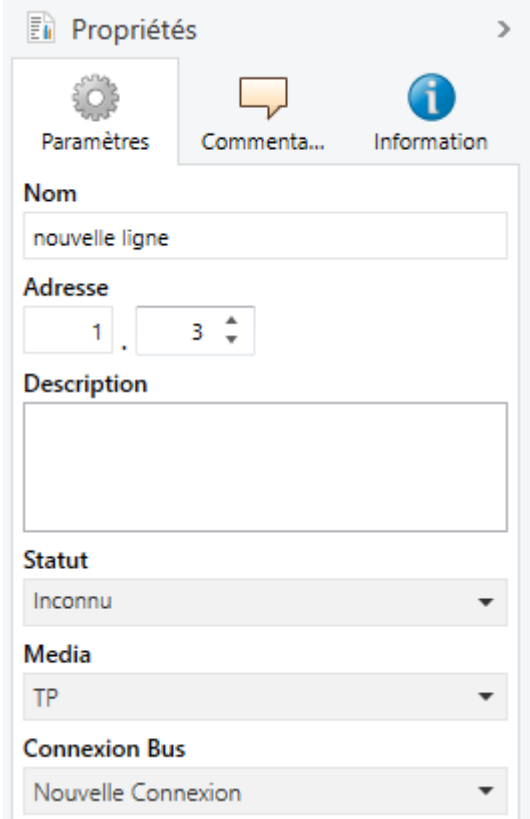

**Figure 6.** Capture de ETS5 pour programmation en parallèle

**Note** : *Une fois la connexion sélectionnée, elle ne sera pas disponible pour le reste des lignes.*

### <span id="page-16-0"></span>**2.3 DIRECTIONS INDIVIDUELLES ADDITIONNELLES (DIRECTIONS**  *TUNNELING***)**

Le ALLinBOX utilise une adresse individuelle différente lorsqu'il agit comme interface de programmation (tunneling) à celle du propre dispositif. Le dispositif permet jusqu'à cinq connexions simultanées, pour ce qu'il sera nécessaire de configurer jusqu'à cinq adresses individuelles différentes.

Une fois établie la direction individuelle du ALLinBOX, les cinq adresses de tunnel s'établissent automatiquement avec des valeurs consécutives. Celles-ci peuvent être modifiées à n'importe quel moment.

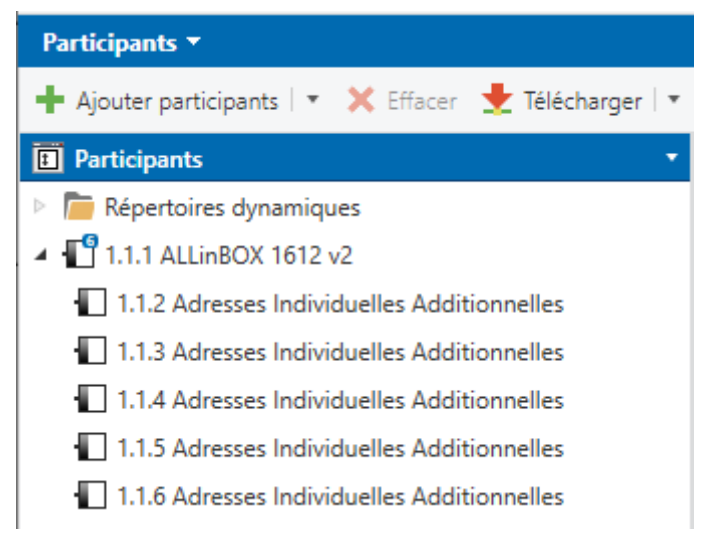

**Figure 7.** Configuration d'adresses de tunnel.

**Note** : *Les adresses de tunnel du ALLinBOX ne doivent coïncider avec aucune des adresses données à d'autres dispositifs de l'installation.*

### <span id="page-17-0"></span>**2.4 GÉNÉRAL**

Après avoir importé la base de données correspondante sous ETS et avoir ajouté le dispositif à la topologie du projet considéré, le processus de configuration commence en accédant à l'onglet de paramétrage du dispositif.

#### **PARAMÉTRAGE ETS**

Dans l'onglet "Général" apparaissent les paramètres configurables à caractère général. Depuis cet onglet, toutes les fonctions nécessaires peuvent être activées/désactivées.

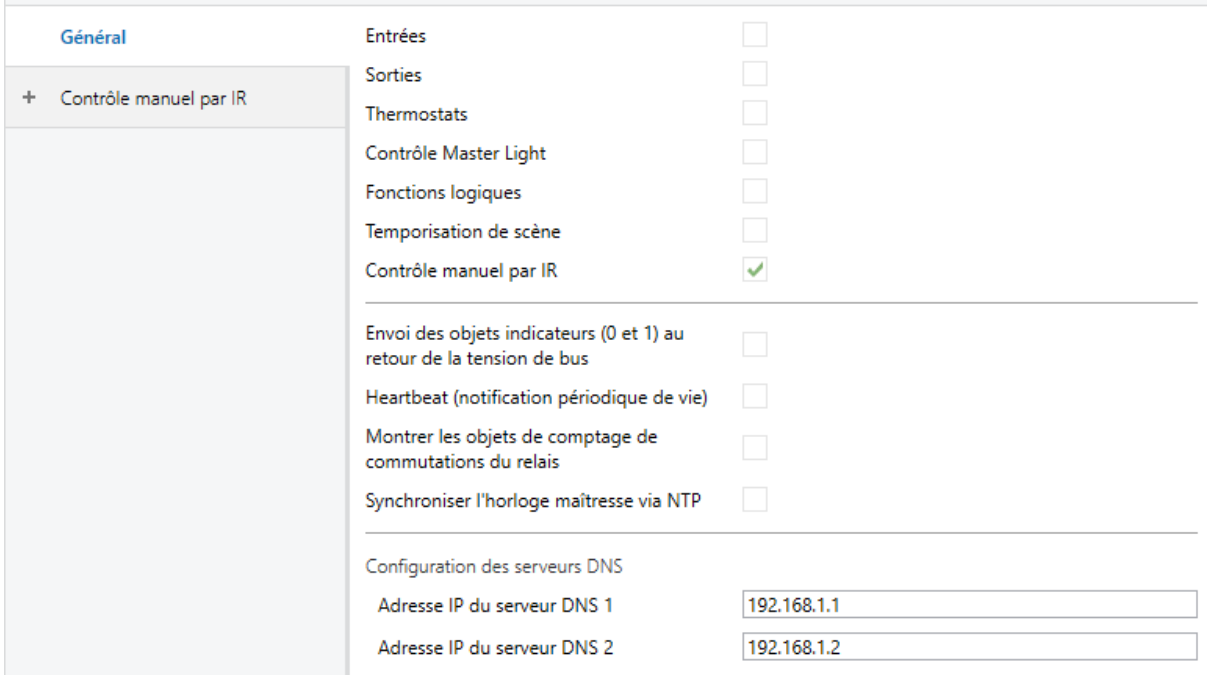

#### **Figure 8.** Écran général

- **Entrées:** [*désactivé/activé*]: active ou désactive l'onglet "Entrées" dans l'arborescence de gauche. Pour plus d'information, veuillez consulter la section [2.5](#page-20-0)
- **Sorties** [*déshabilité/habilité*]**:** active ou désactive l'onglet "Sorties" dans l'arborescence de gauche. Pour plus d'information, veuillez consulter la section [2.6](#page-21-0)

.

- **Thermostats:** [*désactivé/activé*]: active ou désactive l'onglet "Thermostats" dans l'arborescence de gauche. Pour plus d'information, veuillez consulter la section [2.7](#page-24-0) .
- **Contrôle maître d'illumination:** [*désactivé/activé*]: active ou désactive l'onglet "Contrôle maître d'illumination" dans l'arborescence de gauche. Pour plus d'information, veuillez consulter la section [2.8](#page-25-0) .
- **Fonctions logiques:** [*désactivé/activé*]: active ou désactive l'onglet "Fonctions logiques" dans l'arborescence de gauche. Pour plus d'information, veuillez consulter la section [2.9](#page-28-0) .
- **Temporisation de scènes:** [*désactivé/activé*]: active ou désactive l'onglet "Temporisation de scènes"dans l'arborescence de gauche. Pour plus d'information, veuillez consulter la section [2.10](#page-29-0) .
- **Contrôle manuel avec IR:** [*désactivé/activé*]: active ou désactive l'onglet "Contrôle manuel'' dans l'arborescence de gauche. Pour plus d'information, veuillez consulter la section [2.11](#page-30-0) .
- **Envoi des objets indicateurs (0 et 1) au retour de la tension du bus**  [*déshabilité*/habilité]: ce paramètre permet à l'intégrateur d'activer deux nouveaux objets de communication ("**Reset 0**" et "**Reset 1**"), qui seront envoyés sur le bus KNX avec les valeurs "0" et "1" respectivement, à chaque fois que le dispositif commence à fonctionner (par exemple, après une panne de tension). Il est possible de paramétrer un certain **retard** [*0*…*255*] pour cet envoi.

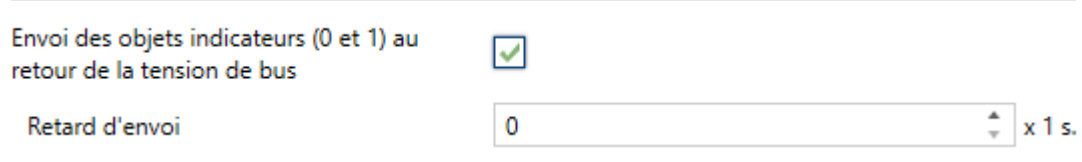

**Figure 9.** Envoi de l'état au retour de la tension du bus

**Heartbeat (confirmation périodique de fonctionnement)** [*désactivé*/activé]: ce paramètre permet à l'intégrateur d'ajouter un objet de 1 bit ("**[Heartbeat] Objet pour envoyer '1**'") qui sera envoyé périodiquement avec la valeur "1" dans le but d'informer que le dispositif est en fonctionnement (*il continue en fonctionnement*).

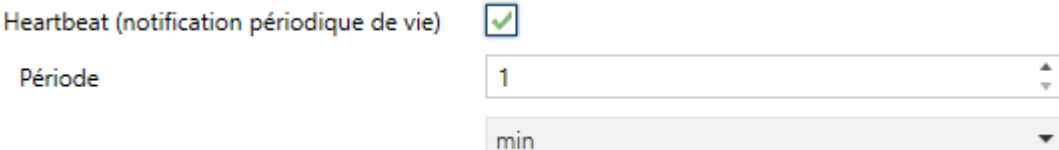

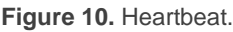

**Note** : *Le premier envoi après un téléchargement ou une panne de bus se produit avec un retard de jusqu'à 255 secondes, afin de ne pas saturer le bus. Les envois suivants respectent la période paramétrée.*

- **Montrer les objets du compteur de commutations de relais**  [*déshabilité*/habilité]**:** Active deux objets pour compter le nombre de commutations accomplies pour chacun des relais ("**[Relais X] Nombre de commutations**") est le nombre maximum de commutations qui se sont produites en une minute ("**[Relais X] Commutations maximales par minute**").
- **Synchroniser l'horloge maître via NTP:** [*désactivé/activé*]: active ou désactive l'onglet "NTP" dans l'arborescence de gauche. Pour plus d'information, veuillez consulter la section [2.11](#page-30-0) .

**Note** : *L'activation de ce paramètre devra se réaliser sur le dispositif qui agira comme horloge maître de mode qui existe seulement un seul sur l'installation.* 

- **Configuration des serveurs DNS:** Champs de texte numérique pour introduire l'adresse IP de deux serveurs DNS:
	- ➢ **Adresse IP du serveur DNS 1** et **2** [*192.168.1.1*, *192.168.1.2*].

**Note** : *La connexion avec le serveur DNS sera nécessaire pour assurer le fonctionnement correct des serveurs NTP (voir section [2.11\)](#page-30-0). S'il n'existe pas de connexion avec un serveur DNS il ne pourra pas se synchroniser l'information de la date et heure.*

### <span id="page-20-0"></span>**2.5 ENTRÉES**

ALLinBOX 1612 v2 / 88 / 46 / Hospitality incorpore **12 / 8 / 6 / 6 ports d'entrée analogiquedigitales**, chacun desquels peut se configurer comme:

- **Entrée binaire**, pour la connexion d'un bouton ou d'un interrupteur/capteur.
- **Sonde de température**, pour connecter une sonde de température de Zennio.
- **Détecteur de mouvement**, pour connecter un détecteur de mouvement/luminosité de Zennio.

#### <span id="page-20-1"></span>2.5.1 ENTRÉE BINAIRE

Consulter le manuel spécifique "**Entrées binaires**", disponible dans la section du dispositif du ALLinBOX 1612 v2 / 88 / 46 / Hospitality dans [www.zennio.fr.](https://www.zennio.fr/)

#### <span id="page-20-2"></span>2.5.2 SONDE DE TEMPÉRATURE

Consulter le manuel spécifique "**Sonde de température**", disponible dans la section du dispositif du ALLinBOX 1612 v2 / 88 / 46 dans [www.zennio.fr.](https://www.zennio.fr/)

#### <span id="page-20-3"></span>2.5.3 DÉTECTEUR DE MOUVEMENT

Consulter le manuel spécifique "**Détecteur de mouvement**", disponible dans la section du dispositif du ALLinBOX 1612 v2 / 88 / 46 / Hospitality dans [www.zennio.fr.](https://www.zennio.fr/)

### <span id="page-21-0"></span>**2.6 SORTIES**

Dans le cas des sorties, il se fera une différence entre les dispositifs ALLinBOX 1612 v2 / 88 / 46 (expliqués dans la section [2.6.1\)](#page-21-1) et le dispositif ALLinBOX Hospitality (expliqué dans la section [2.6.2\)](#page-23-0)

#### <span id="page-21-1"></span>2.6.1 ALLINBOX 1612 v2 / 88 / 46

Le dispositif ALLinBOX 1612 v2 / 88 / 46 incorpore **16 / 8 / 4 sorties de relais,** chacune d'entre elles configurables comme:

- **Sortie individuelle**, qui permet le contrôle indépendant d'une charge (on peut contrôler jusqu'à 16 / 8 / 4 charges différentes).
- **Canal de volet**, qui permet le contrôle du mouvement d'un volet (on peut contrôler jusqu'à 8 / 4 / 2 canaux indépendants de volet respectivement).
- **Modules de** *ventilo convecteur*, pour contrôler le ventilateur et les vannes de fan coils (ventilo convecteurs) (il est possible de contrôler jusqu'à 2 / 1 / 1 <sup>3</sup> modules).

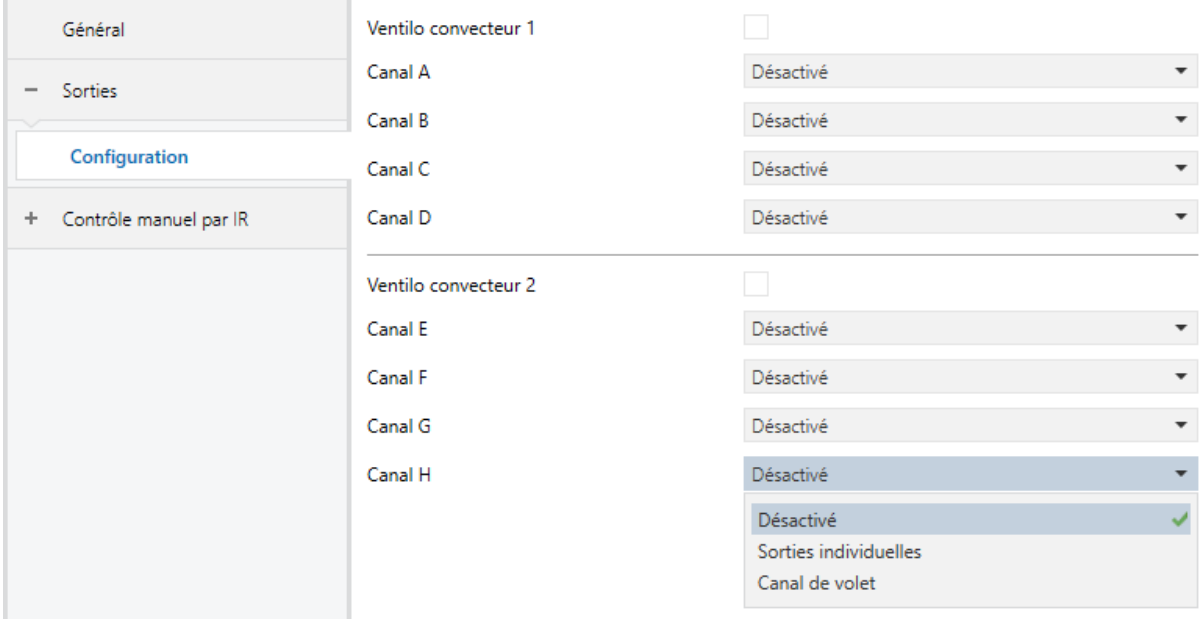

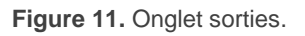

<sup>&</sup>lt;sup>3</sup> Prenez en compte que le ALLinBOX 46 à avoir moins de sorties, ne pourront pas se configurer toutes les fonctions associées aux vannes. Consultez le Tableau 1 pour plus de détails.

Chaque canal peut se configurer au travers de la liste dépliable comme deux **sorties binaires** indépendantes ou comme un **canal de volet** (qui utilise les deux relais).

Le ALLinBOX incorpore aussi **deux modules de contrôle de ventilo convecteur**, qui seront responsables d'exercer sur les relais qui ouvrent et ferment les électrovannes des canalisations d'eau (ou bien une vanne de trois points, une ou jusqu'à deux vannes tout ou rien en fonction du ALLinBOX et son paramétrage), et les relais qui établissent le niveau de la vitesse du ventilateur. Ce dernier, pourra s'obtenir au moyen **d'accumulation de relais** (plus de relais fermés impliqueront une plus grande vitesse de ventilation) ou au moyen de **commutation de relais** (se disposera d'un relais spécifique pour chaque niveau de ventilation), en fonction de la configuration. La distribution des relais pour les vannes selon chaque configuration et type de ALLinBOX, se détail dans la table suivante:

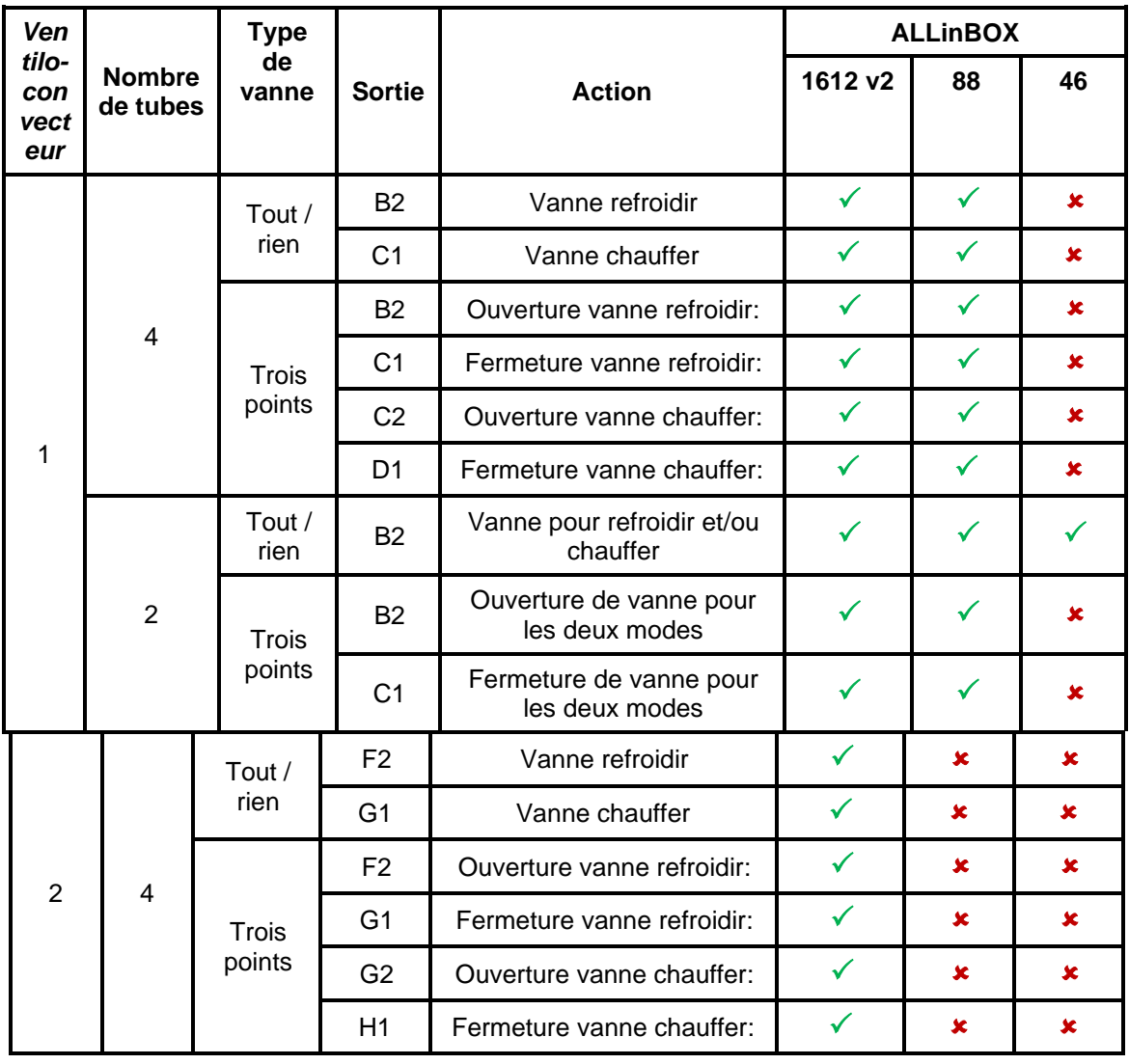

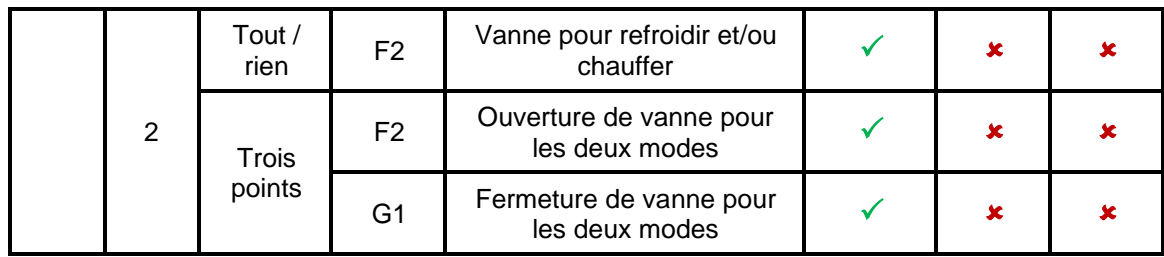

**Tableau 1.** Fonctions des sorties binaires associées aux vannes selon le ALLinBOX.

<span id="page-23-1"></span>Pour obtenir une information détaillée au sujet du fonctionnement et la configuration des paramètres associés, consultez les manuels spécifiques suivants, tous disponibles dans la section du dispositif du ALLinBOX sur la page de Zennio [\(www.zennio.fr\)](https://www.zennio.fr/):

- **Sorties individuelles.**
- **Volets.**
- **Ventilo-Convecteur 'Relais'**

#### <span id="page-23-0"></span>2.6.2 ALLinBOX Hospitality

L'actionneur ALLinBOX Hospitality incorpore un bloc de sorties de relais pour contrôler un **module de fan coil** et une **sortie individuelle** additionnelle.

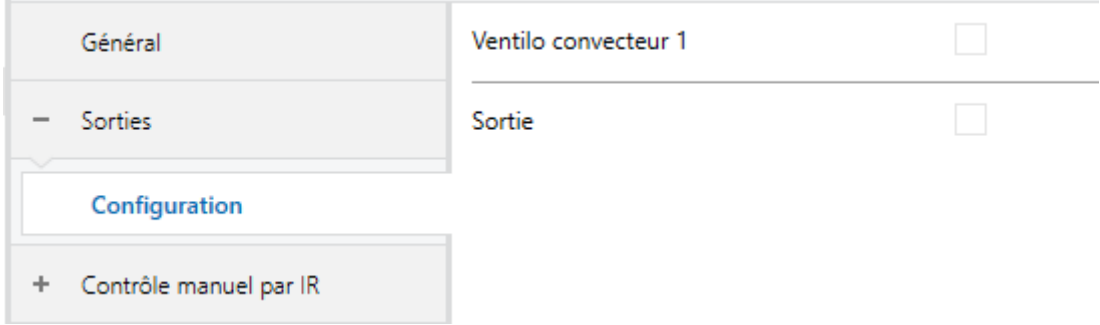

**Figure 12.** Onglet de sorties du ALLinBOX Hospitality

Le **module fan coil**, permet d'agir sur le relais qui ouvre une vanne de canalisation d'eau (seulement une vanne tout ou rien), et les relais qui établissent le niveau de vitesse du ventilateur. Ce dernier, pourra s'obtenir au moyen **d'accumulation de relais** (plus de relais fermés impliqueront une vitesse majeure de ventilation) ou au moyen de **commutation de relais** (se disposera d'un relais spécifique pour chaque niveau de ventilation), en fonction de la configuration.

La **sortie individuelle** permet le contrôle binaire indépendant d'une charge et offre différentes options comme les temporisations, alarme, blocage, etc...

Pour obtenir une information détaillée au sujet du fonctionnement et la configuration des paramètres associés, consultez les manuels spécifiques suivants, tous disponibles dans la section du dispositif du ALLinBOX sur la page de Zennio [\(www.zennio.fr\)](https://www.zennio.fr/):

- **Sorties individuelles.**
- **Ventilo-Convecteur 'Relais'**

#### <span id="page-24-0"></span>**2.7 THERMOSTATS**

Le ALLinBOX 1612 v2 / 88 / 46 comprend **quatre thermostats standard** et **quatre thermostats Hospitality** qui peuvent s'habiliter et se configurer indépendamment.

De plus, le QUAD intègre **quatre thermostats** qui peuvent être activés et configurés indépendamment.

L'utilisation du thermostat Hospitality se recommande seulement pour des chambres d'hôtel.

Consultez le manuel spécifique "**Thermostat"** ou **"Thermostat Hospitality**", (disponible sur la fiche produit du dispositif sur le site web de Zennio [\(www.zennio.fr\)](https://www.zennio.fr/), pour obtenir des informations détaillées sur la fonctionnalité et la configuration des paramètres correspondants.

### <span id="page-25-0"></span>**2.8 CONTRÔLE MAÎTRE D'ILLUMINATION**

La fonction du contrôle Master Light offre l'option de contrôler l'état de jusqu'à 2 modules de contrôle maître d'illumination de jusqu'à 12 sources de lumière (ou plus, si les contrôles Master Light de plusieurs dispositifs de Zennio sont associés) ou de n'importe quel autre élément fonctionnellement semblable dont l'état se transmet au moyen d'un objet binaire et, en fonction de ces états, de mener à bien un *ordre maître* à chaque fois qu'un signal de déclenchement est reçu (ici aussi, une valeur binaire) au moyen d'un objet spécifique.

Cet ordre maître consistera en:

- Un ordre d'**extinction générale**, si au moins un des jusqu'à douze objets d'état est actuellement allumé.
- Un ordre d'**éclairage de courtoisie**, si aucun des jusqu'à douze objets d'état, n'est actuellement allumé.

Tenez en compte que les ordres d'extinction et allumage précédents ne consistent pas nécessairement en une valeur binaire à envoyer sur le bus; l'intégrateur peut décider ce qui devra être envoyé sur le bus KNX dans les deux cas: un ordre de volet, une consigne de thermostat (ou un ordre de changement de mode), une valeur constante, une scène... Seuls l'objet de déclenchement et les objets d'état doivent nécessairement être binaires.

La situation la plus commune d'utilisation du contrôle Master Light pourrait être une chambre d'hôtel avec un bouton poussoir maître à côté de la porte. En quittant la chambre, le client aura la possibilité d'appuyer sur le bouton maître et de faire ainsi que toutes les lumières s'éteignent à la fois. Plus tard, de retour dans la chambre, et avec toutes les lumières éteintes, en appuyant sur le même bouton, une seule lumière prédéterminée s'allumera (par exemple, la lampe la plus proche de la porte). Ceci est l'éclairage de courtoisie.

De plus, il est possible d'enchaîner plusieurs modules de contrôle Master Light au moyen d'un objet spécifique qui représente l'état général des sources de lumière de chacun de ces modules. De cette façon, on peut augmenter le nombre de points de lumière à contrôler si l'état général d'un module est utilisé comme point de lumière additionnel dans le module suivant.

#### **PARAMÉTRAGE ETS**

Lorsque la fonction Contrôle Master Light est activée, un onglet spécifique apparaît dans le menu de gauche. Ce nouvel onglet de paramètres contient les options suivantes:

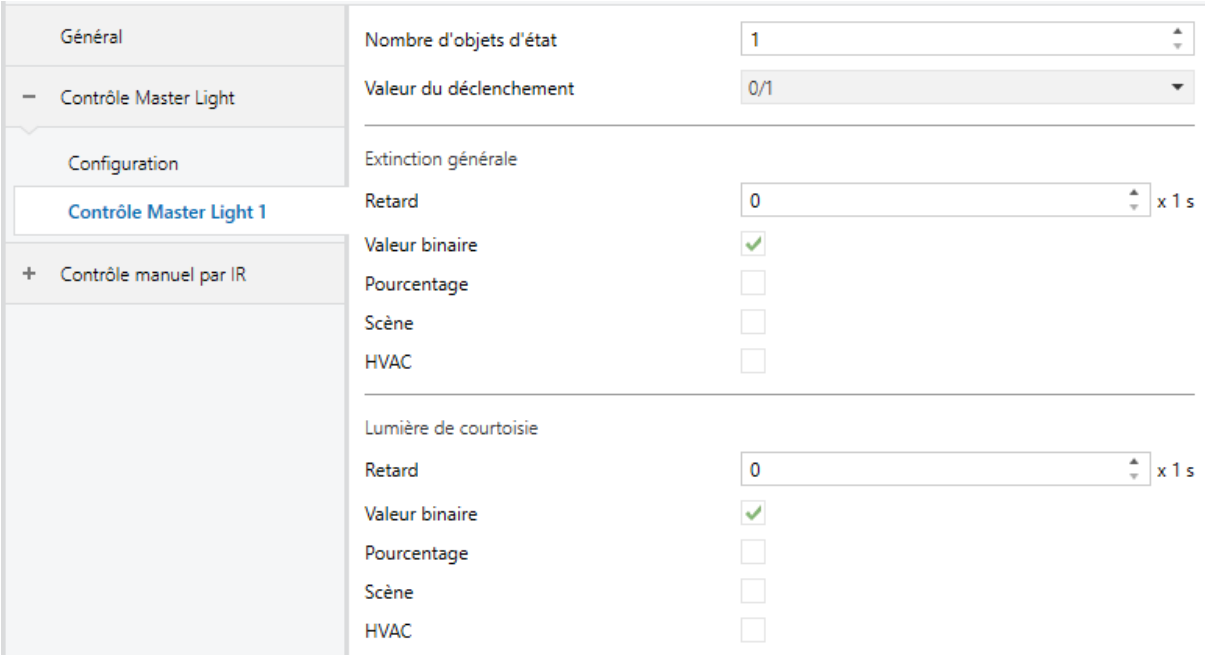

**Figure 13.** Contrôle Maître d'illumination

**Nombre d'objets d'état** [*1*…*12*]: Définie le nombre d'objets d'état d'un bit nécessaires. Ces objets s'appellent "*[CMI] Objet d'état n*".

De plus, s'inclut dans tous les cas, l'objet d'état général "**[CMI] État général**" il sera envoyé sur le bus avec la valeur "1" si un des objets d'état précédents est à un ou avec la valeur "0" si tous sont à zéro.

- **Valeur de déclenchement** [*0 / 1 / 0/1*]: Établit la valeur qui activera, lorsqu'elle est reçue au travers de l'objet "**[CMI] Déclenchement**", l'action correspondante (extinction générale ou éclairage de courtoisie).
- **Extinction générale:**
	- ➢ **Retard** [*0*…*255*] [*x 1 s*]: définie un certain retard (qui commence une fois reçu le déclenchement) avant l'exécution de l'extinction générale.
- ➢ **Objet binaire** [déshabilité/*habilité*]: si s'habilite ce paramètre, l'objet "**[CMI] Extinction générale: objet binaire**" apparaît, qui envoie un "0" lorsqu'une extinction générale se produit.
- ➢ **Objet de pourcentage** [*déshabilité*/habilité]: si ce paramètre est activé, l'objet "**[CMI] Extinction générale: pourcentage**" apparaît, qui envoie une valeur de pourcentage (configurable dans le paramètre **Valeur** [*0*…*100*]) lorsqu'une extinction générale se produit.
- ➢ **Scène** [*déshabilité*/habilité]: si ce paramètre est activé, l'objet "**[CMI] Extinction générale: scène**" apparaît, qui envoie un ordre d'exécution/enregistrement d'une scène (configurable dans le paramètre "**Action**" [*Exécuter* / Enregistrer] et "**Numéro de scène**" [*1*…*64*]) chaque fois que se produit une extinction générale.
- ➢ **Mode spécial** [*déshabilité*/habilité]: si ce paramètre est activé, l'objet "**[CMI] Extinction générale: mode spécial**" apparaît, qui envoi un mode de thermostat HVAC (configurable dans le paramètre **Valeur** [Auto / Confort / Veille / *Économique* / Protection]) lorsqu'une extinction générale se produit.

**Note** : *Les options précédentes ne sont pas mutuellement excluantes; il est possible d'envoyer des valeurs de différents types en même temps.*

#### **Éclairage de courtoisie:**

Les paramètres disponibles ici sont complètement analogues à ceux relatifs à l'extinction générale. Par contre, dans ce cas, les noms des objets commencent avec "**[CMI] Éclairage de courtoisie: (...)**". Par ailleurs, il n'est pas possible d'envoyer des ordres de sauvegarde de scène dans l'allumage de courtoisie (seule est permise l'exécution des ordres de scènes).

**Note** : L'objet "**[CMI] Éclairage de courtoisie: objet binaire**" envoie la valeur "1" (lors d'un allumage de courtoisie), alors que "**[CMI] Extinction générale: objet binaire**" envoie la valeur "0" (lorsqu'une extinction générale se produit, comme expliqué plus haut).

### <span id="page-28-0"></span>**2.9 FONCTIONS LOGIQUES**

Ce module permet de réaliser des opérations arithmétiques ou en logique binaire avec des données provenant du bus KNX et d'envoyer le résultat au travers d'objets de communication spécifiquement conçus à tel effet dans l'actionneur.

Le dispositif dispose de **jusqu'à 20 fonctions logiques différentes et indépendantes entre elles**, complètement personnalisables, qui consistent en **un maximum de 4 opérations consécutives pour chacune**.

L'exécution de chaque fonction peut dépendre d'une **condition** configurable, qui sera évaluée chaque fois que s'**active** la fonction à travers d'objets de communication spécifiques et configurables. Le résultat, après l'exécution des opérations de la fonction, peut être aussi évalué suivant certaines **conditions** et être ensuite envoyé (ou non) sur le bus KNX, ce qui pourra être fait à chaque fois que la fonction est exécutée, périodiquement, ou uniquement si le résultat est différent de celui de la dernière exécution de la fonction.

Veuillez consulter le document spécifique "**Fonctions logiques**", disponible dans la page du produit sur le site web de Zennio [\(www.zennio.fr\)](https://www.zennio.fr/) pour obtenir des informations détaillées sur l'utilisation des fonctions logiques et de leur configuration sous ETS.

#### <span id="page-29-0"></span>**2.10 TEMPORISATION DE SCÈNES**

La temporisation de scènes permet **d'introduire des retards sur les scènes des sorties**. Ces retards sont définis par paramètre et s'appliquent durant l'exécution d'une ou de plusieurs des scènes qui ont été paramétrées.

Il faut tenir en compte que, comme chaque sortie individuelle / canal de volet / module de ventilo-convecteur permet la configuration et la temporisation de plusieurs scènes, en cas de recevoir l'ordre d'exécution d'une d'entre elles et être attentif à la sortie / canal / un module de temporisation préliminaire, s'arrêtera cette temporisation et s'appliquera seulement la temporisation et l'action de la nouvelle scène.

#### **PARAMÉTRAGE ETS**

Pour pouvoir établir la **temporisation de scènes**, il est nécessaire d'avoir configuré préalablement une scène pour une des sorties. De cette forme, à accéder à la fenêtre Configuration dans Temporisation de scènes, se listeront toutes les scènes qui sont configurées, jointe aux correspondantes cases pour indiquer laquelle se désire temporiser, telle et comment le montre la figure.

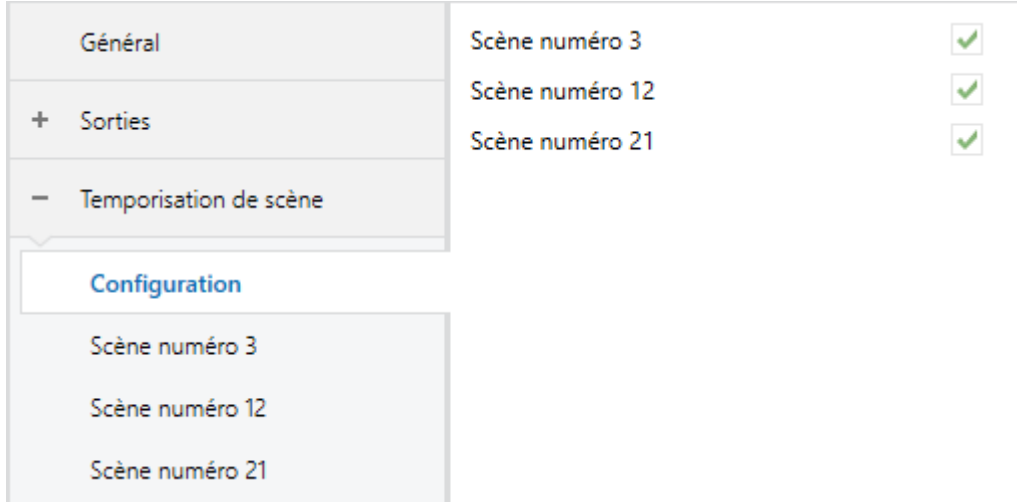

**Figure 14.** Temporisation de scènes

En cochant la case correspondant à la **scène n** [*déshabilité*/habilité]**,** un nouvel onglet apparaîtra avec le nom de cette scène, depuis lequel on pourra établir la temporisation de cette scène pour chaque sortie pour laquelle elle est configurée.

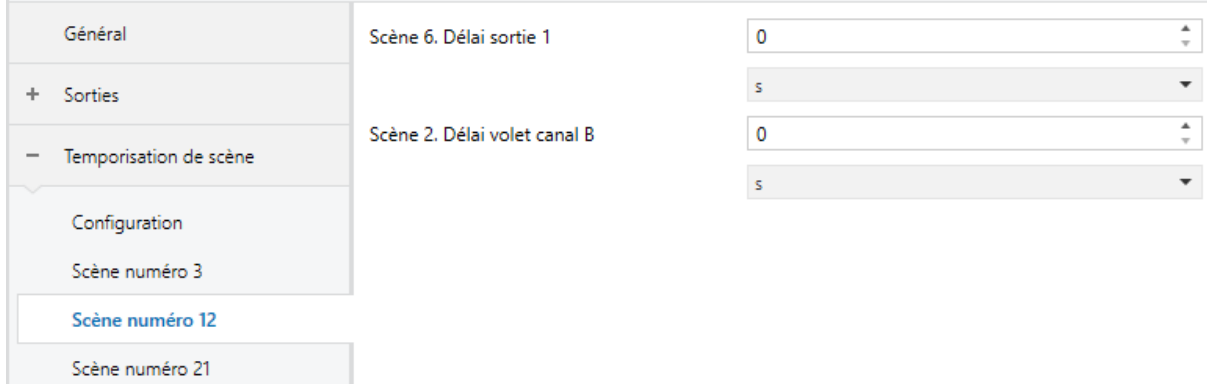

**Figure 15.** Configuration de la temporisation de scènes

De cette façon le paramètre **Scène n. Délai sortie Z**" [*0*…*3600* [*s*] */ 0*…*1440* [*min*] */ 0*…*24*  [*h*] déterminera le retard qui sera appliqué à l'action de la scène m configurée pour la sortie Z (où Z sera une sortie individuelle déterminée ou un canal de volet déterminé ou un module de fan coil déterminé).

**Note** : *Dans la configuration d'une scène d'une sortie / canal de volet / module de ventilo convecteur peuvent se paramétrer plusieurs scènes avec le même numéro de scène. Cela implique que dans l'onglet de configuration des retards de cette scène apparaissent plusieurs paramètres de retard associé à une même sortie. Devant ce paramétrage, le comportement sera le suivant: sera toujours privilégiée l'action et le retard de la première scène paramétrée avec le même numéro de scène, ou la scène la plus prioritaire est la 1 (la première dans la fenêtre de configuration de scènes) et la moins prioritaire est la dernière.*

#### <span id="page-30-0"></span>**2.11 HORLOGE NTP**

ALLinBOX pourra être configuré comme une horloge maître de l'installation. Celui-ci enverra l'information de date et heure au reste des dispositifs de l'installation. Cette information sera reçue d'un serveur NTP.

Veuillez consulter le document spécifique "**Horloge NTP**", disponible sur la page du produit sur le site web de Zennio [\(www.zennio.fr\)](https://www.zennio.fr/), pour obtenir des informations détaillées sur son utilisation et son paramétrage sous ETS.

### <span id="page-31-0"></span>**2.12 CONTRÔLE MANUEL AU TRAVERS DE LA TÉLÉCOMMANDE À DISTANCE**

Le ALLinBOX permet de contrôler manuellement l'état de ses relais de sorties grâce aux boutons de la télécommande à distance infra Rouge. Ainsi, chacune des sorties disposent d'un bouton associé sur la télécommande IR.

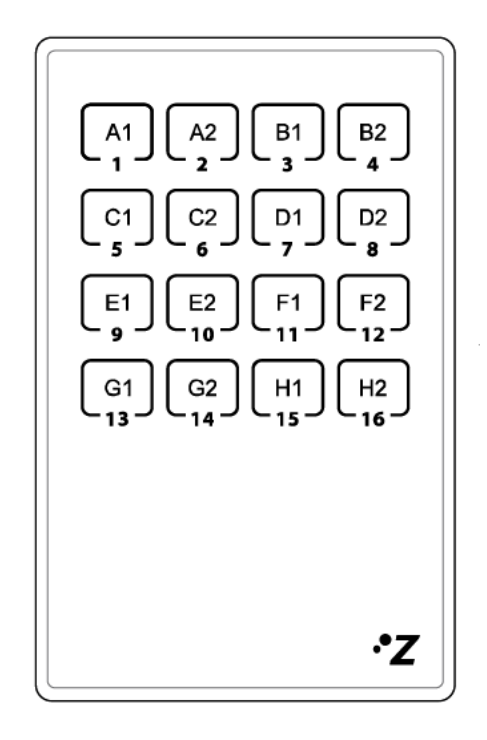

**Figure 16.** Télécommande IR

Ce contrôle manuel possède le mode appelé **Test On** (destiné au test de l'installation pendant la configuration du dispositif). Depuis ETS pourra se configurer si le contrôle manuel sera disponible. De plus, un objet binaire peut être activé lors de la configuration qui pourra bloquer ou débloquer le contrôle manuel en temps d'exécution.

**Note** :

Pour accéder au *mode Test On* (sauf s'il a été désactivé lors de la configuration), il est nécessaire de maintenir appuyé le bouton Prog./Test durant plus de trois secondes, jusqu'à ce que la LED passe au jaune. *Ensuite, si on relâche le bouton,*  la LED passe au vert pour indiquer le passage en mode Test On. Un nouvel appui *fera que la LED passe de nouveau au jaune, puis s'éteigne (après avoir relâché le bouton). De cette façon, le dispositif sortira du mode Test On. Tenez compte aussi que le dispositif abandonnera ce mode s'il y a une panne de bus.*

#### **Mode Test On**

Lorsque le mode Test On est activé, les sorties ne peuvent être contrôlé qu'au moyen de l'action directe sur les boutons de la télécommande IR. Tous les ordres reçus au travers des objets de communication seront ignorés, indépendamment du canal ou de la sortie vers laquelle ils sont adressés.

De l'autre côté, afin de ne pas interférer avec le fonctionnement normal du dispositif et vue que le mode Test On se destine uniquement à effectuer les essais, à sortir du mode Test On **le dispositif rendra les sorties à l'état prévue.**

Selon le type de configuration de la sortie, le comportement devant un appui sur le contrôle manuel provoquera différentes réactions:

- **Sortie individuelle**: un appui court ou long sur le bouton correspondant provoquera une commutation du relais.
- Canal de volet<sup>4</sup>: un appui sur le bouton correspondant mettra en mouvement le moteur du volet (vers le haut ou vers le bas, selon le bouton), jusqu'au moment où l'appui cesse, ignorant dans tous les cas la position du volet et les temps de montée et descente configurés.

<sup>4</sup> Dans le cas du ALLinBOX Hospitality, il n'est pas possible de configurer les sorties comme canal de volet, par conséquent, ce qui est expliqué dans cette section ne s'applique pas.

**Note** : *En sortant du mode Test On, les objets d'état reprendront la valeur qu'ils avaient antérieurement. Vu que le dispositif ne connait jamais la position réelle du volet (étant donné qu'il ne reçoit pas de rétro-alimentation du moteur), ces valeurs pourraient être incohérentes avec la position réelle. Cela peut être résolu avec un ordre de descente complet, puis un autre de monté complet, ou encore en calibrant le volet durant le mode Test On jusqu'à correspondre aux valeurs des objets d'état.*

- **Module de ventilo convecteur**: le comportement sera diffèrent pour les boutons identifiés comme ventilateur et celui/ceux identifié/s comme vanne (voir [Tableau](#page-23-1)  [1\)](#page-23-1):
	- ➢ **Ventilateur**: Un appui long ou court commute les relais pour établir la vitesse sélectionnée, sauf si coïncide avec la vitesse actuelle dans ce cas s'ouvriront tous les relais (vitesse 0).

**Note** : Le comportement des relais dépendra de la configuration, c'est à dire, du **nombre de vitesses** de ventilation, du **retard** entre les commutations et de si le contrôle est par **accumulation** ou par **commutation**.

- ➢ **Vanne**: un appui long ou court commutera l'état du relais (et de la vanne).
- **Sortie déshabilité**: les appuis courts ou longs feront que le relais correspondant commute l'état. Dans le cas de ce fermer, s'ouvriront tous les autres relais de son bloc, pour raison de sécurité.

Comme il a été décrit précédemment si le dispositif se trouve en mode Test On, n'importe quel ordre envoyé depuis le bus KNX vers l'actionneur, n'affectera pas les sorties et ne s'enverront pas non plus les objets d'état (seulement des objets périodiques comme Heartbeat ou fonctions logiques continuent à être envoyées sur le bus) pendant que le mode Test ON est actif. Par contre, pour le cas des objets "d'Alarme" et "Blocage", bien qu'en mode Test ON ne se tiennent pas en compte les actions reçues par deux objets, si se réalise l'évaluation de ses états à sortir de ce mode, de forme que n'importe quel état d'alarme ou blocage des sorties pendant que le mode Test ON est actif sera tenu en compte au moment de sortir de ce mode et s'actualise avec le dernier mode d'état détecté.

**Important**: Dans l'état sortie d'usine, le dispositif est livré avec toutes les sorties désactivées et avec le mode Test On de contrôle manuel activé.

#### **PARAMÉTRAGE ETS**

Après avoir activé le paramètre "**Contrôle manuel avec IR**" dans l'onglet Général (voir la section [2.4\)](#page-17-0), un nouvel onglet apparaît dans l'arborescence de gauche.

Les deux seuls paramètres sont:

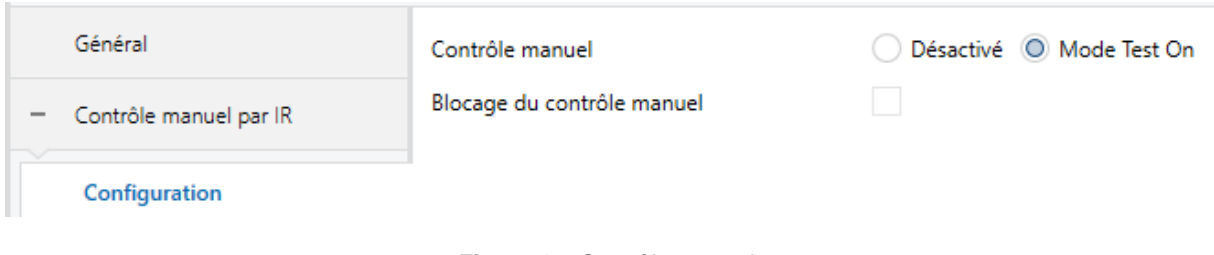

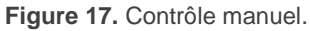

- **Contrôle manuel** [*Déshabilité / Mode Test On*]: selon l'option sélectionnée, le dispositif permettra d'utiliser le contrôle manuel dans le mode Test On ou de l'avoir déshabilité. Tenez compte du fait que, comme indiqué plus haut, pour utiliser le mode Test Off il est nécessaire un appui long sur le bouton de Prog/Test.
- **Blocage du contrôle manuel** [*déshabilité / Habilité*]: si le paramètre précédent est "Désactivé", le paramètre de blocage du contrôle manuel offre une procédure optionnelle pour bloquer le contrôle manuel en temps d'exécution. Pour ce faire, lorsque cette case est activée, l'objet "**Blocage du contrôle manuel**" apparaît, ainsi que deux nouveaux paramètres:
	- ➢ **Valeur** [*0 = Bloquer; 1 = Débloquer / 0 = Débloquer; 1 = Bloquer*]: définit si le blocage/déblocage du contrôle manuel doit avoir lieu lorsque les valeurs "0" et "1", respectivement, sont reçues, ou à l'inverse.
	- ➢ **Initialisation** [*Débloqué/ Bloqué / dernière valeur*]: définit dans quel état doit être le contrôle manuel au démarrage du dispositif (après un téléchargement ETS ou une panne du bus): Si se sélectionne "Dernière valeur" dans la première initialisation se correspondra avec Débloqué.

### **ANNEXE I. OBJETS DE COMMUNICATION**

- "**Intervalle fonctionnel**" montre les valeurs qui, indépendamment de celles permises par la taille de l'objet, ont une utilité ou une signification particulière de par une définition ou une restriction du standard KNX ou du programme d'application.
- **ALLinBOX Hospitality**: Ce dispositif de la famille ALLinBOX ne dispose pas des fonctionnalités de volets ni de thermostat standard, pour autant il ne sera pas possible de disposer des objets associés à ces fonctionnalités. Ces objets sont ceux qui commence par "(Cx)" pour le cas des volets et "(Tx)" pour le Thermostat standard.

<span id="page-35-0"></span>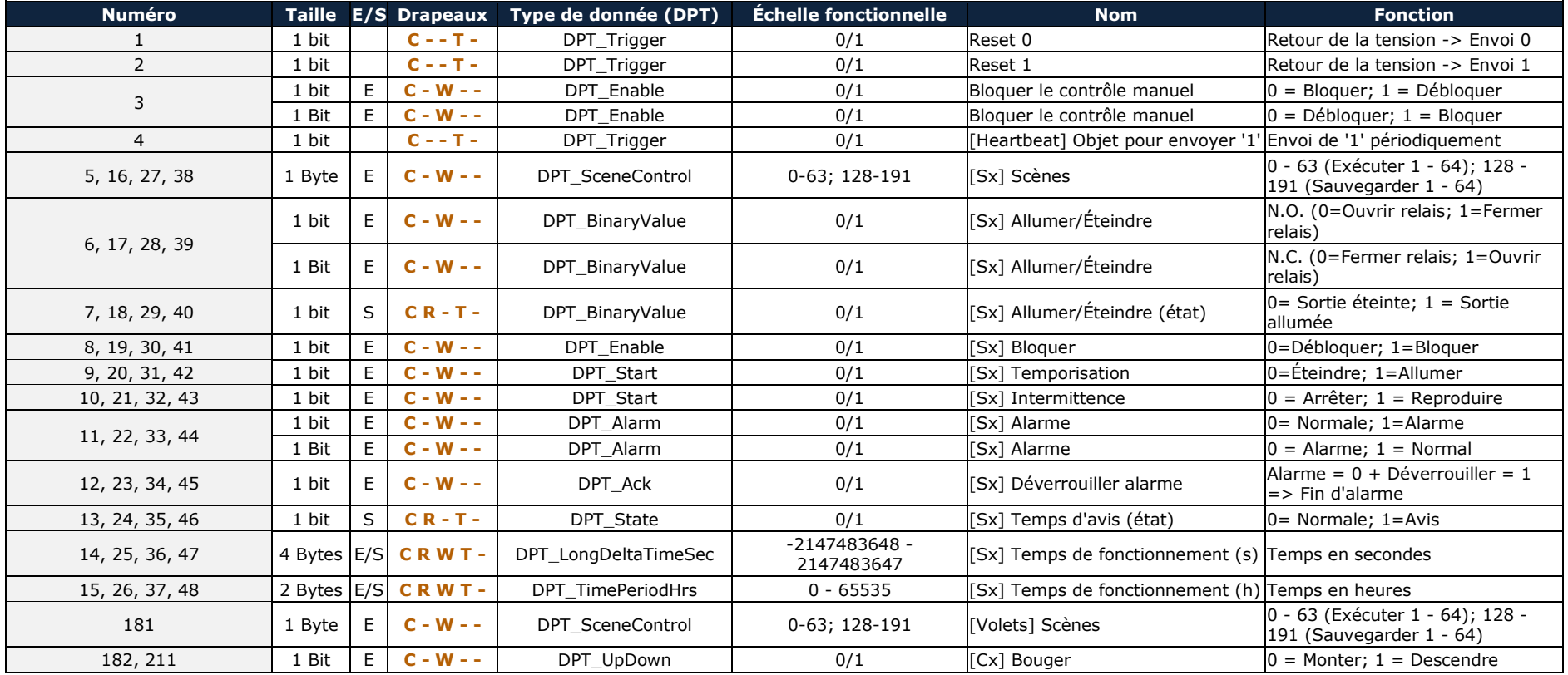

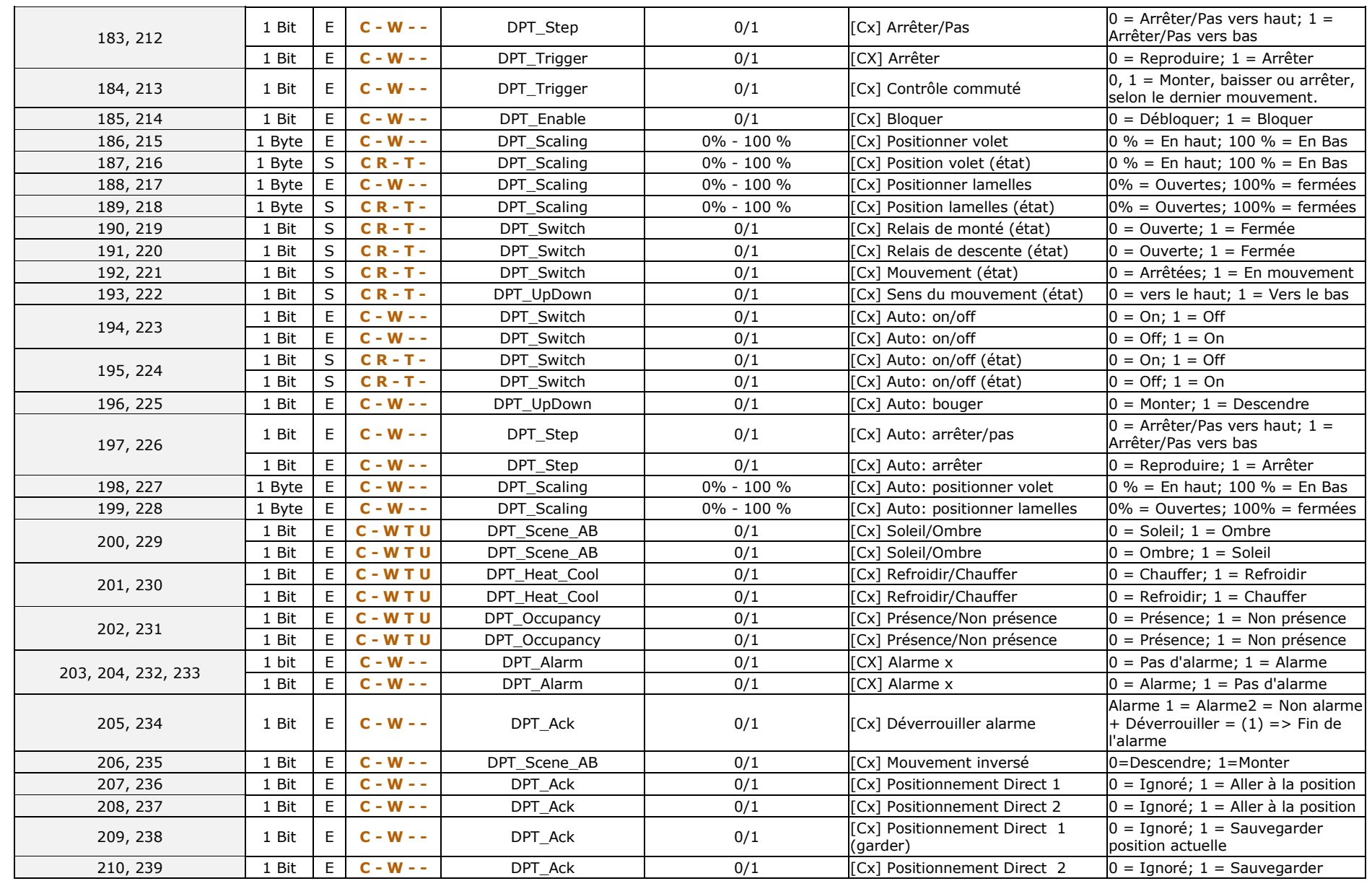

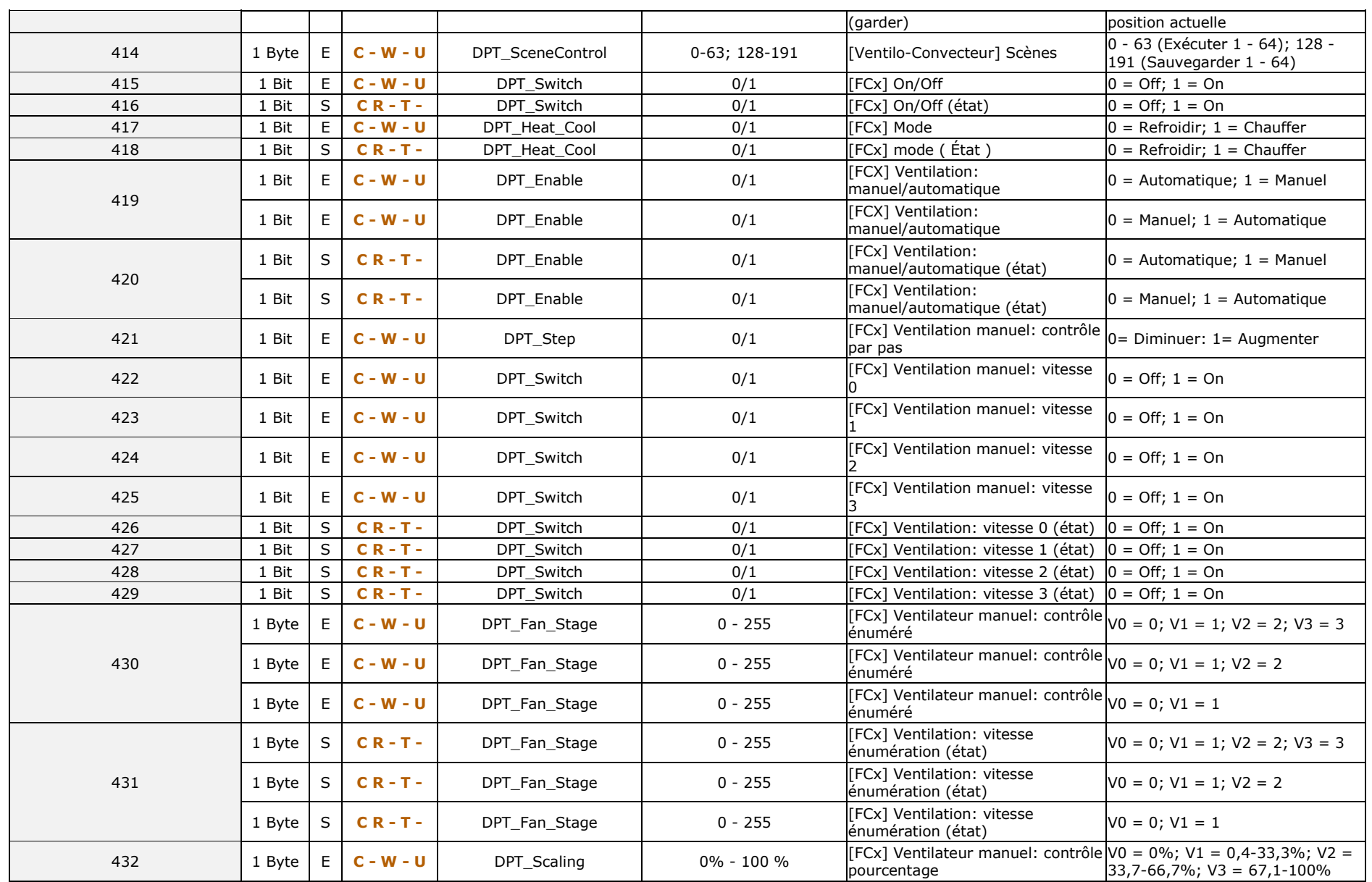

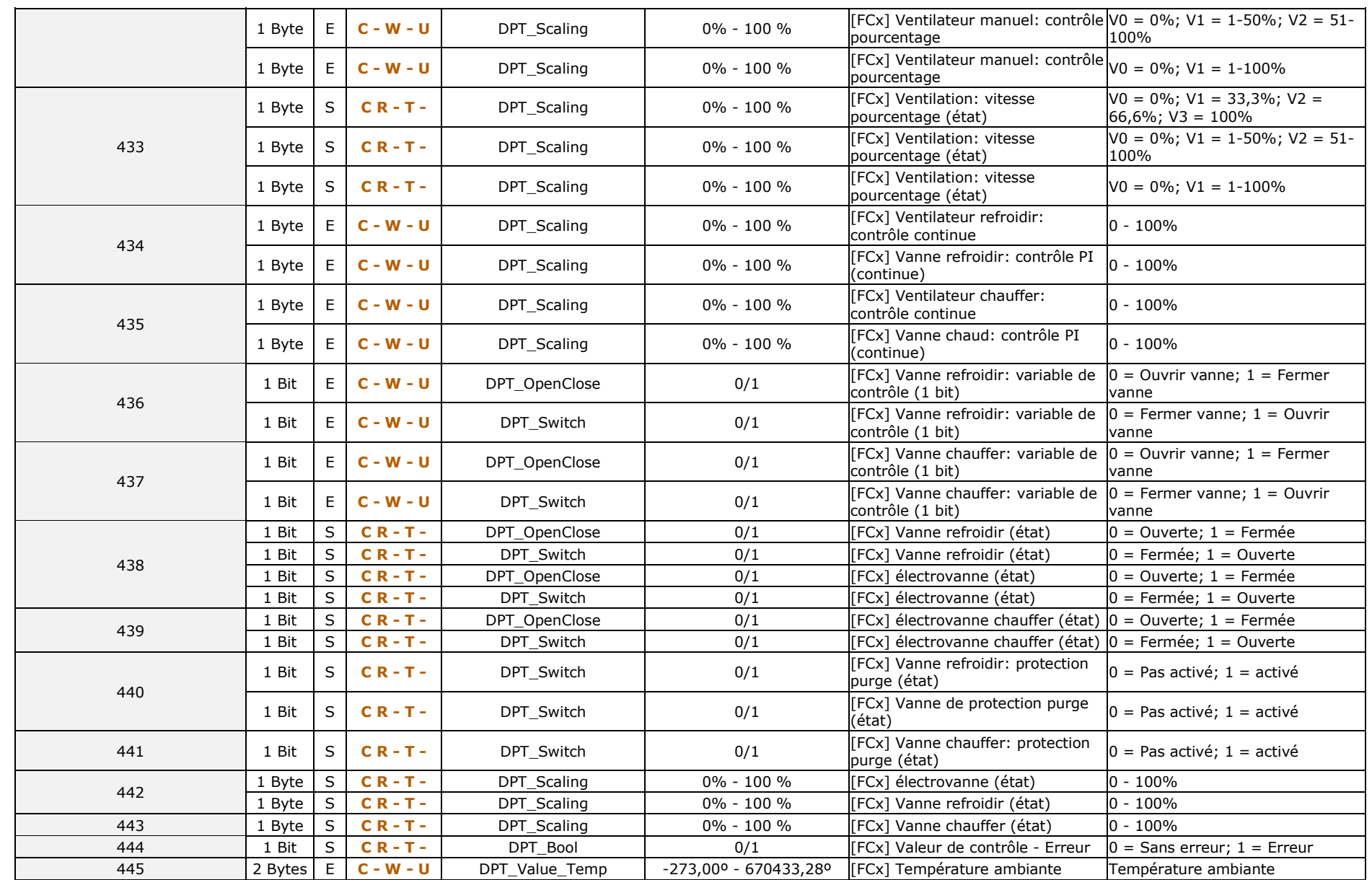

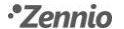

ALLinBOX 1612 v2 - v1.512 v2 / 88 / 46 / Hospitality

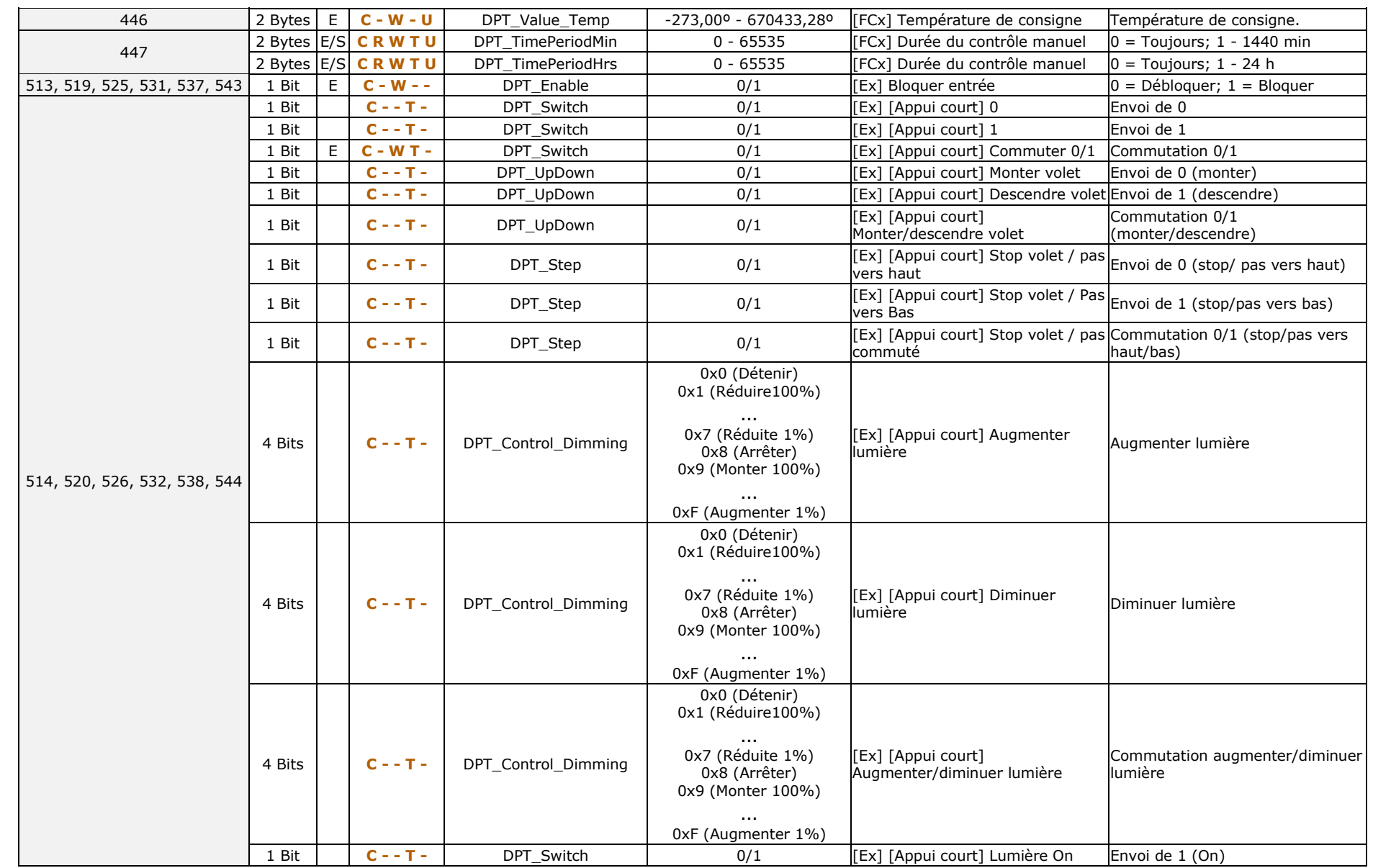

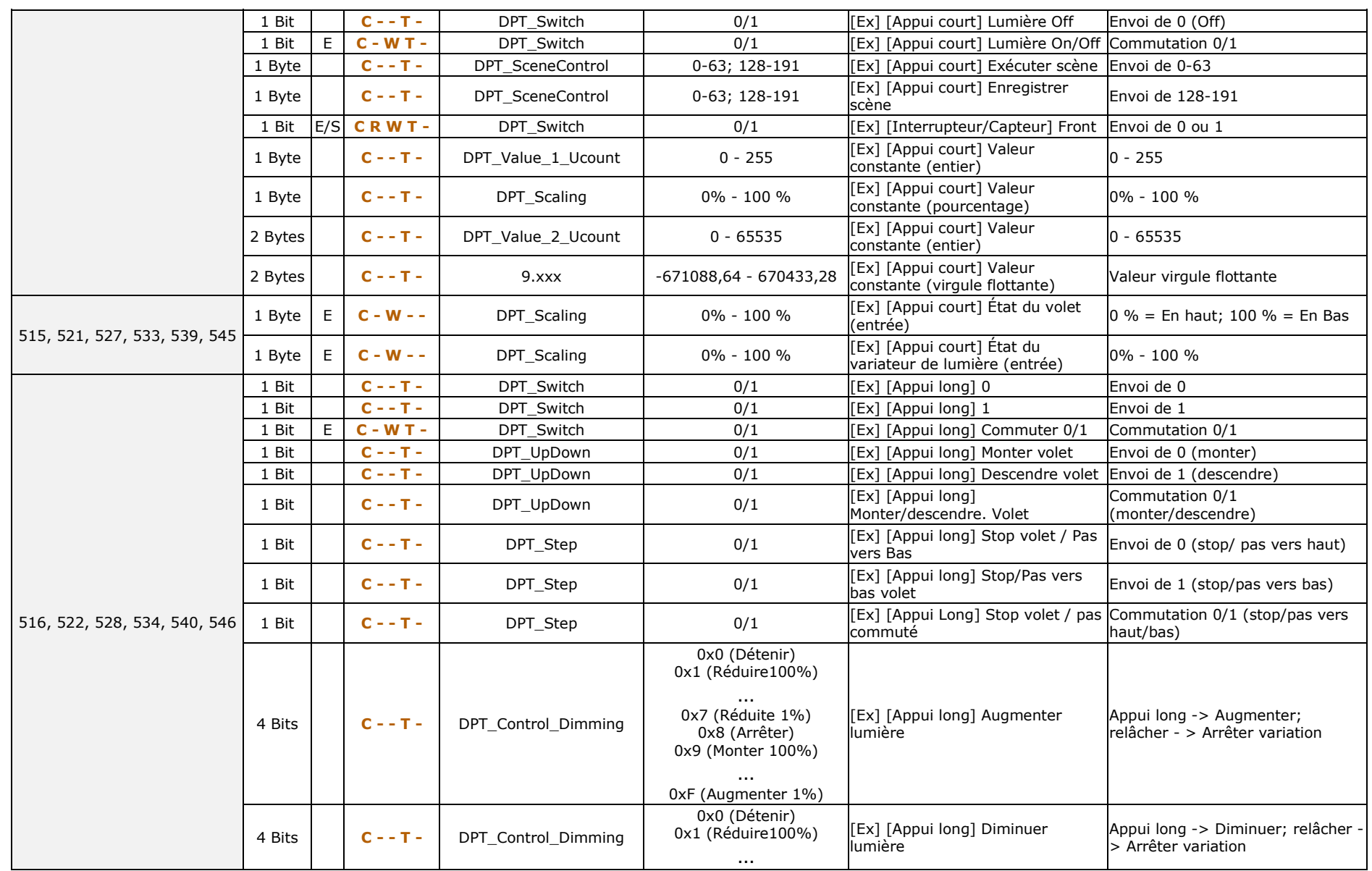

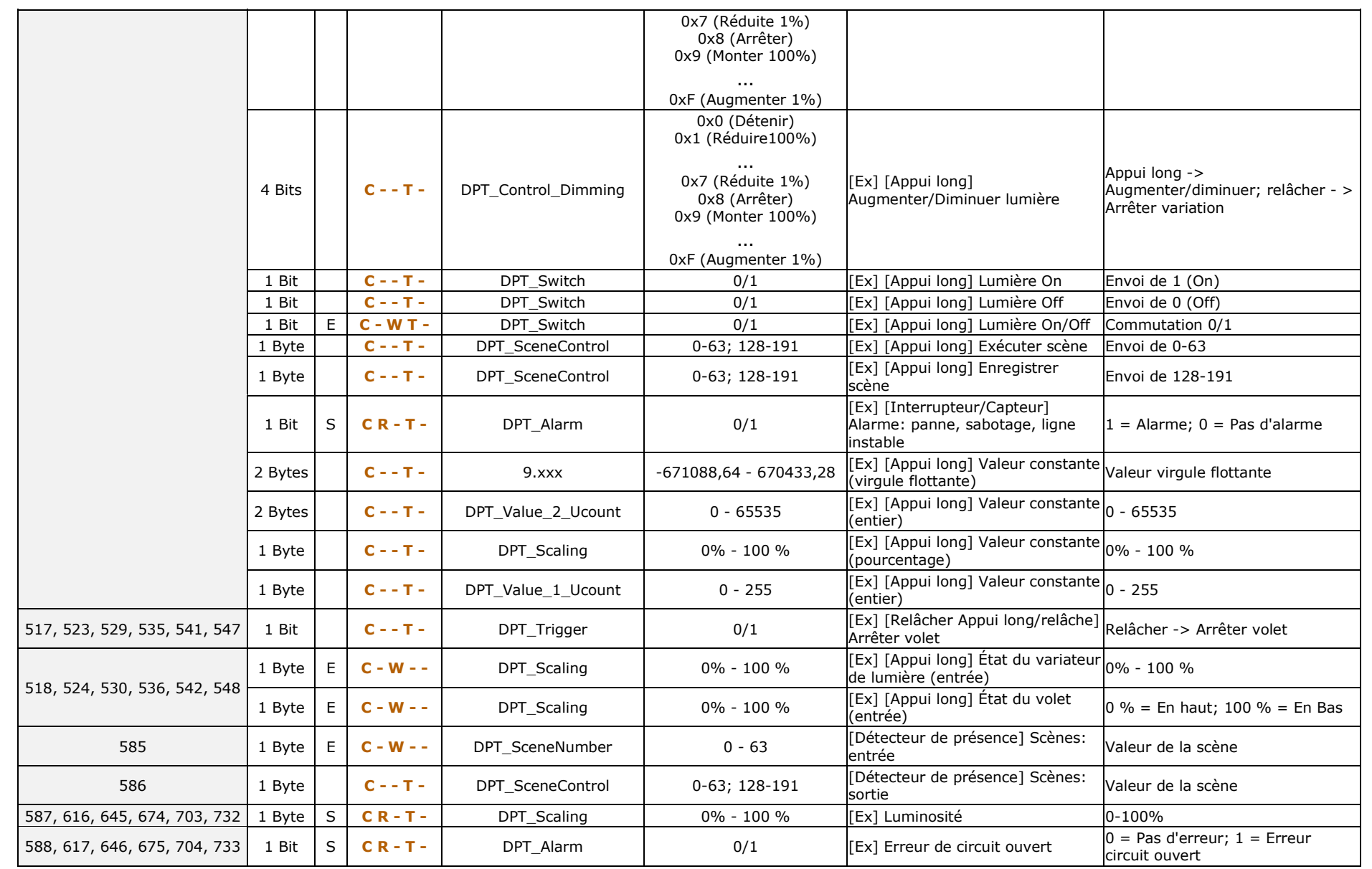

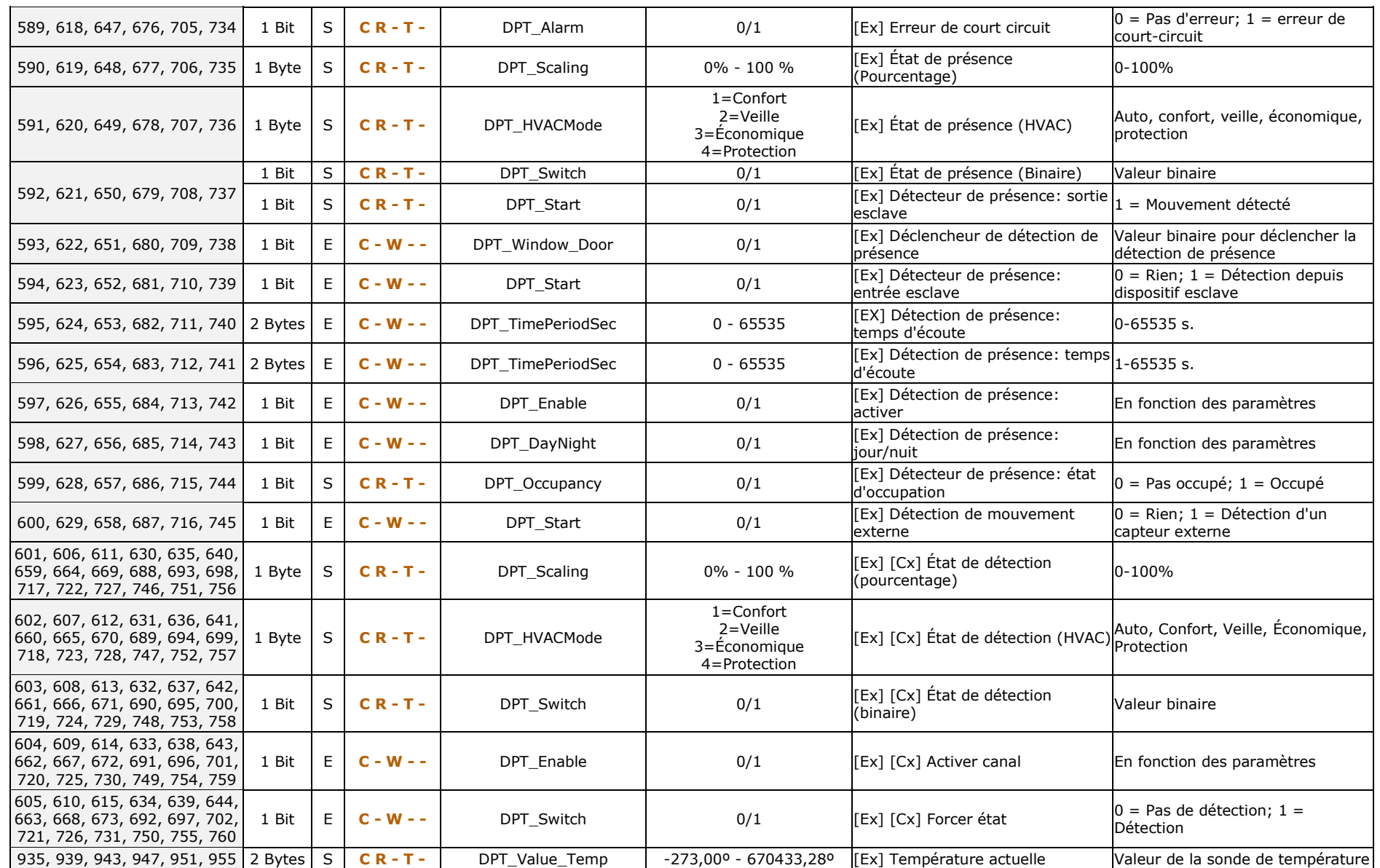

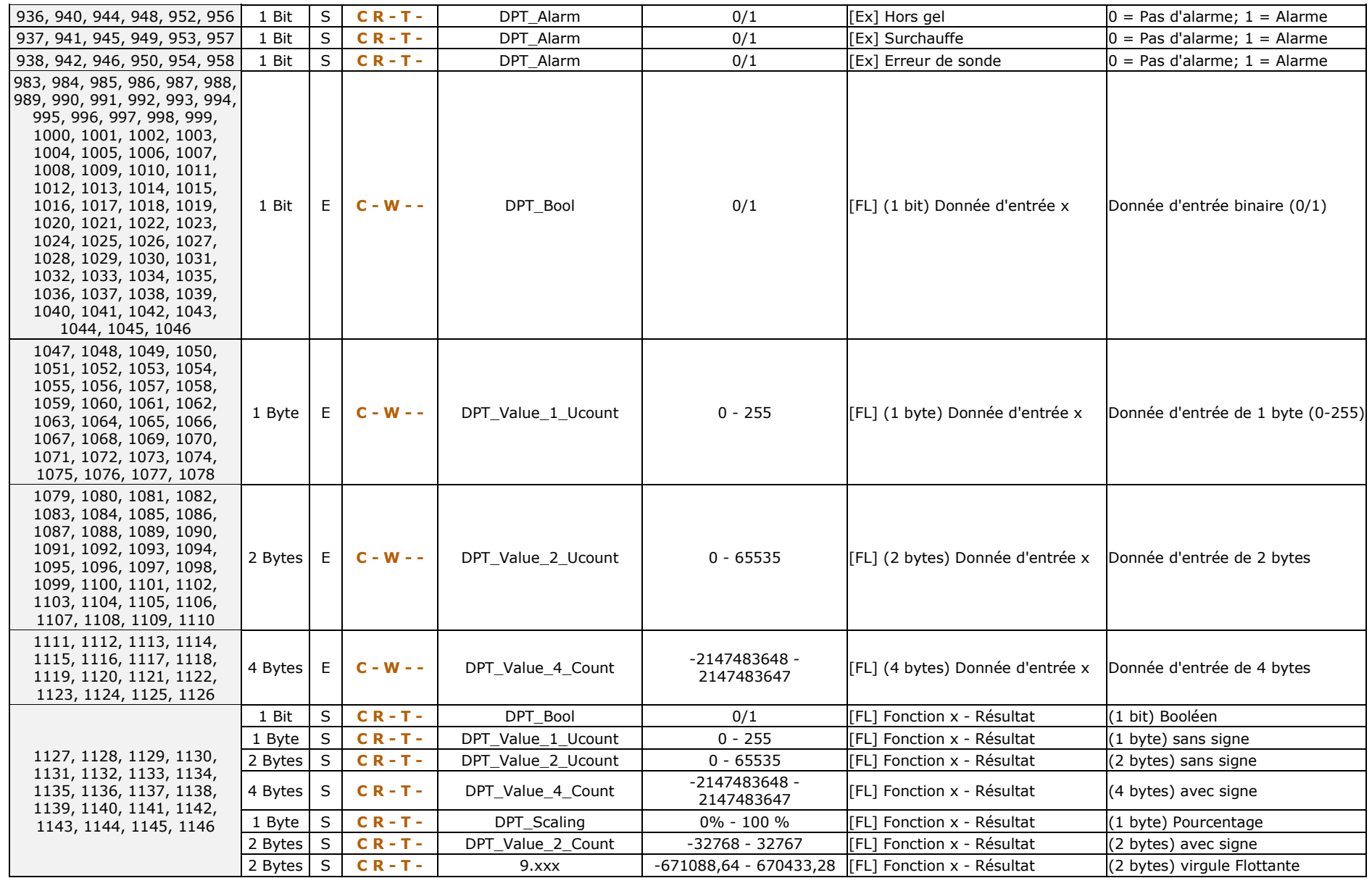

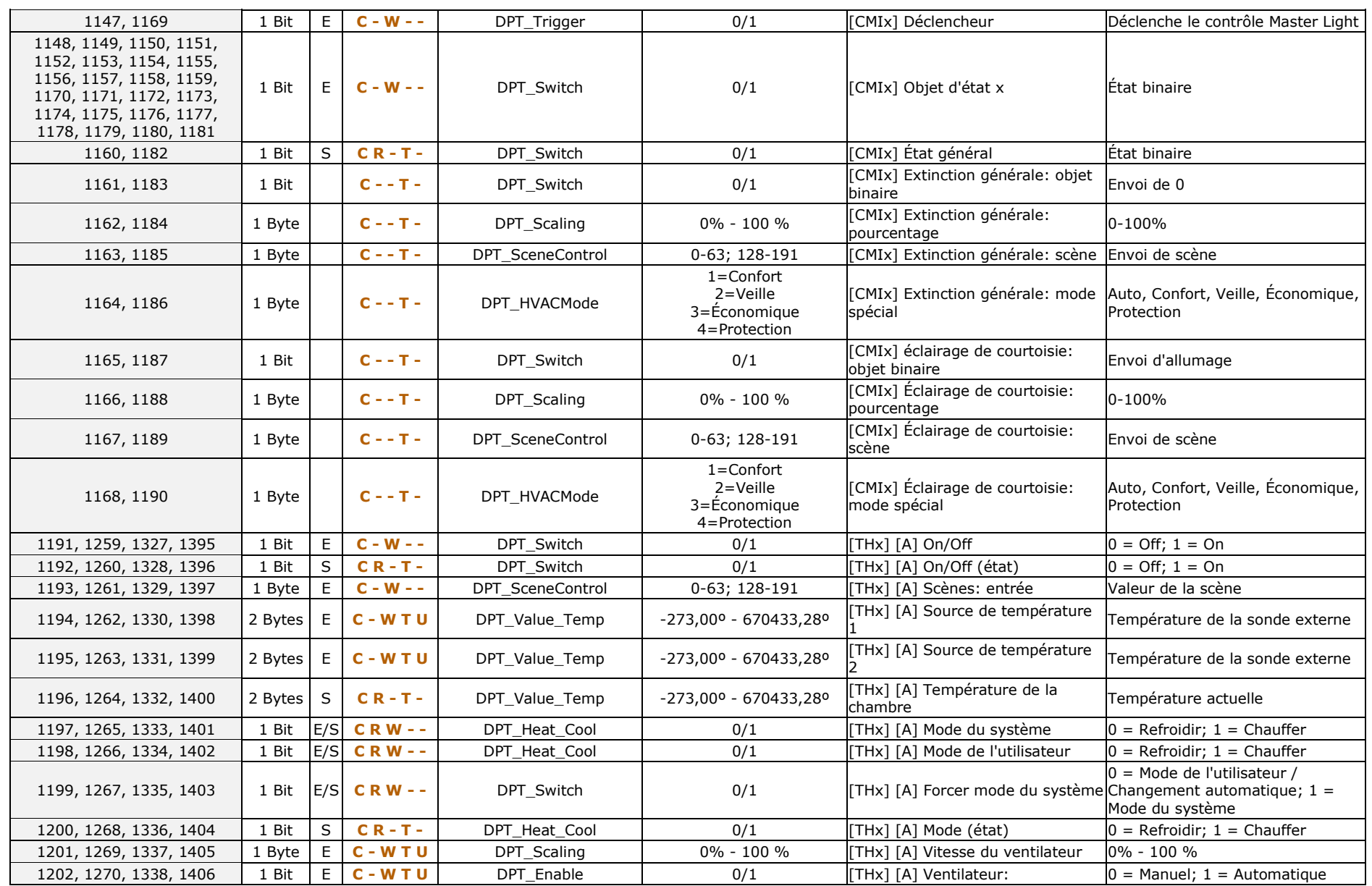

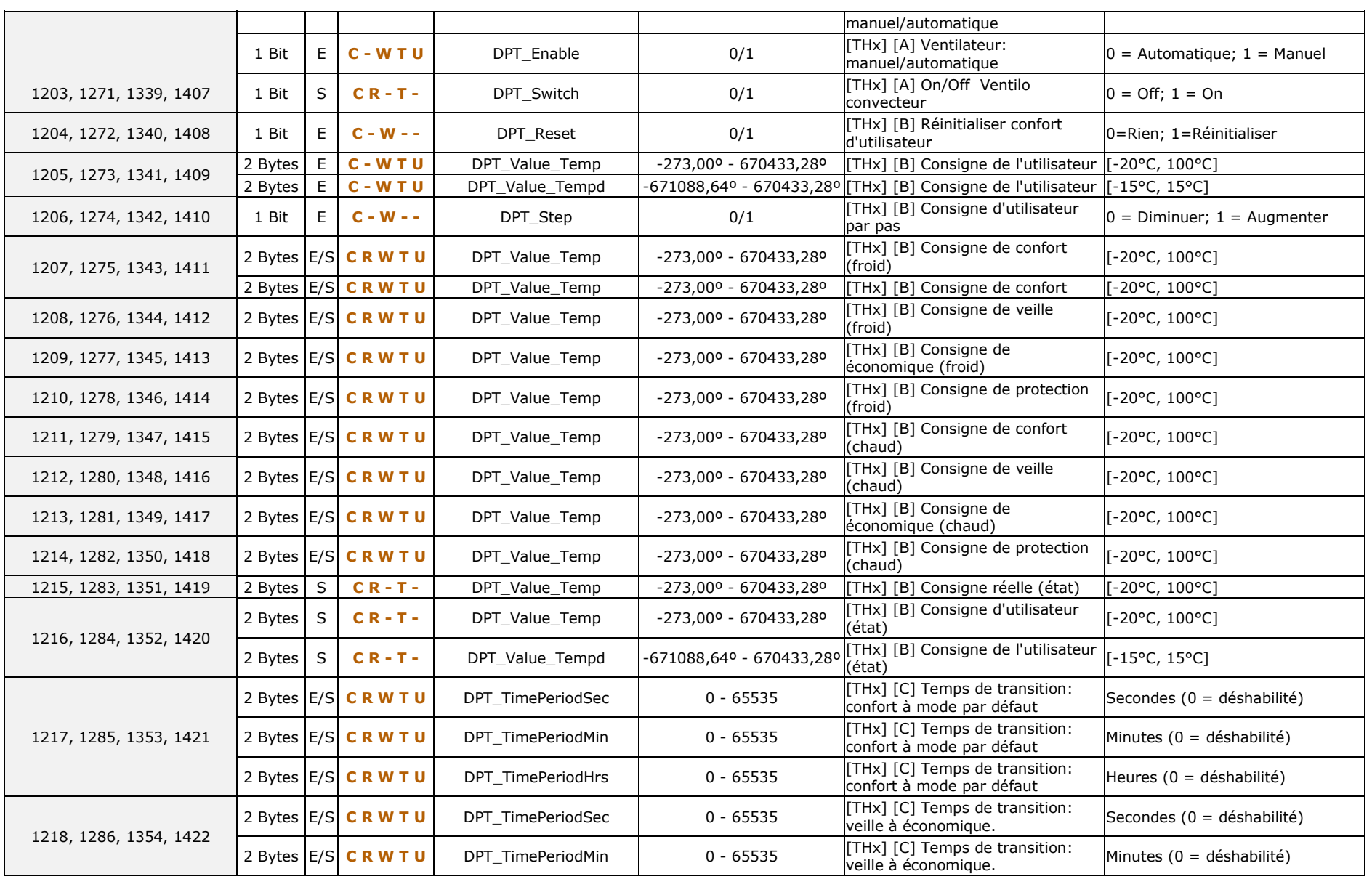

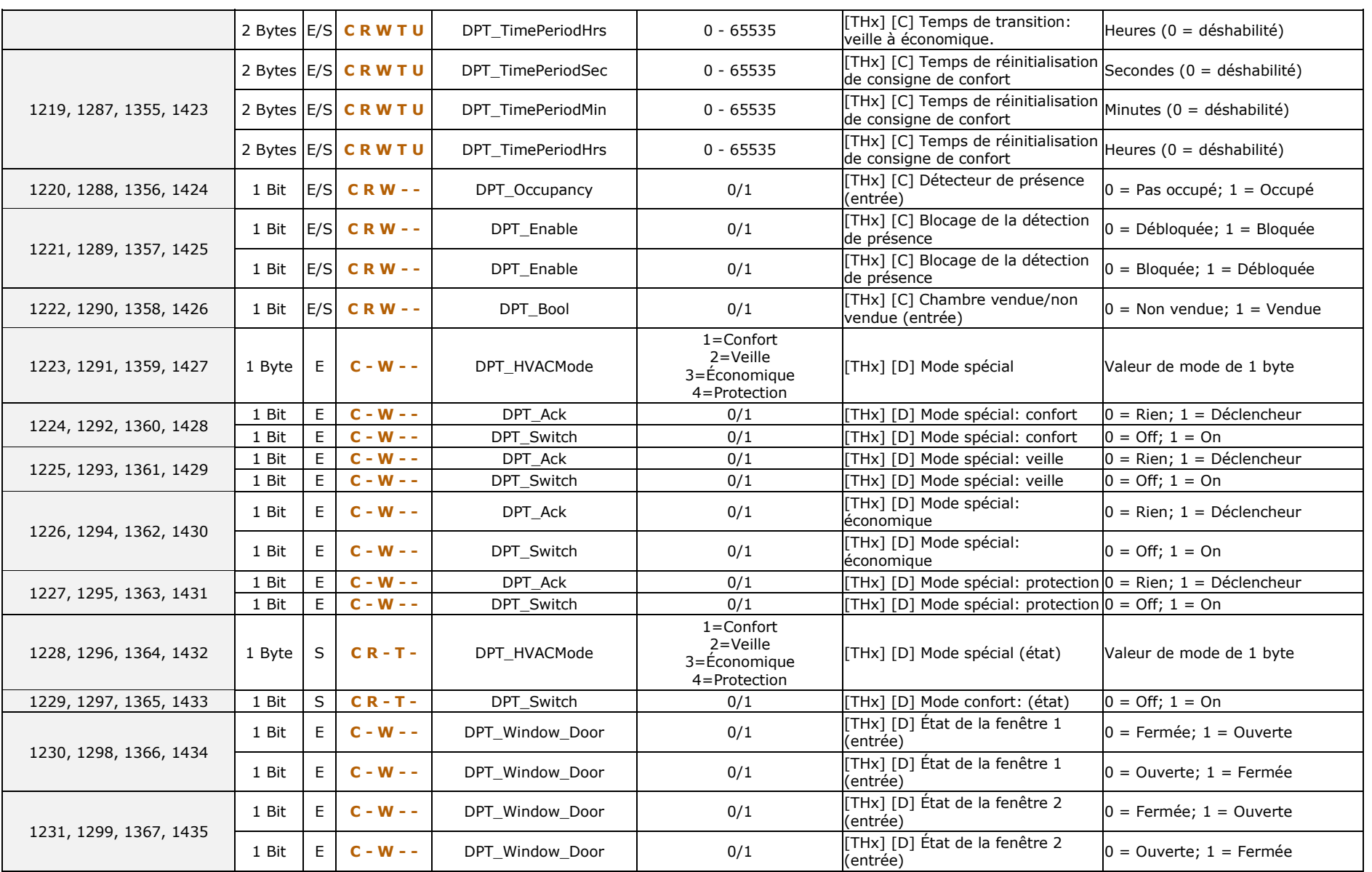

**•Zennio**  $ALLinBOX 1612 v2 - v1.512 v2 / 88 / 46 / Hospitality$ 

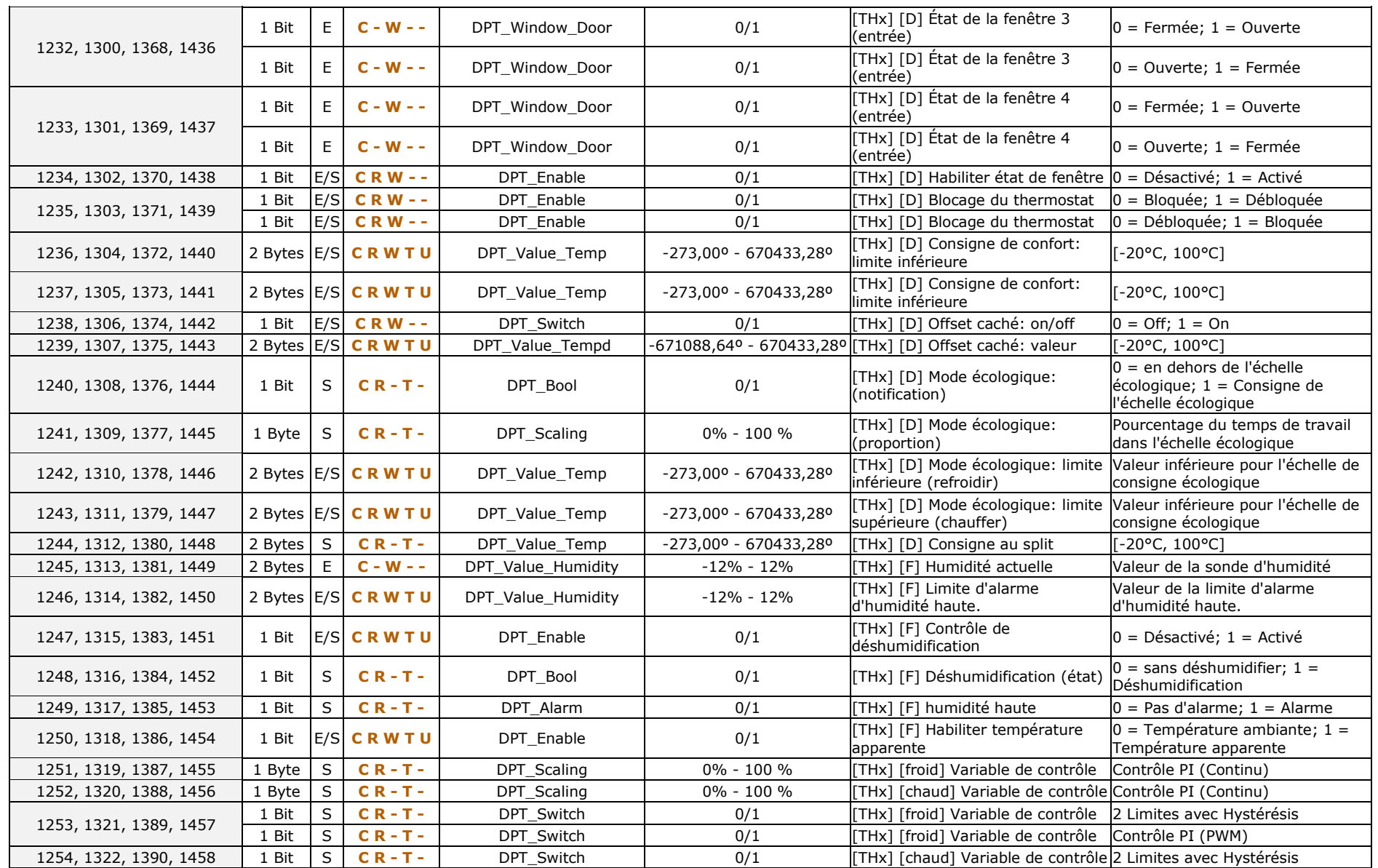

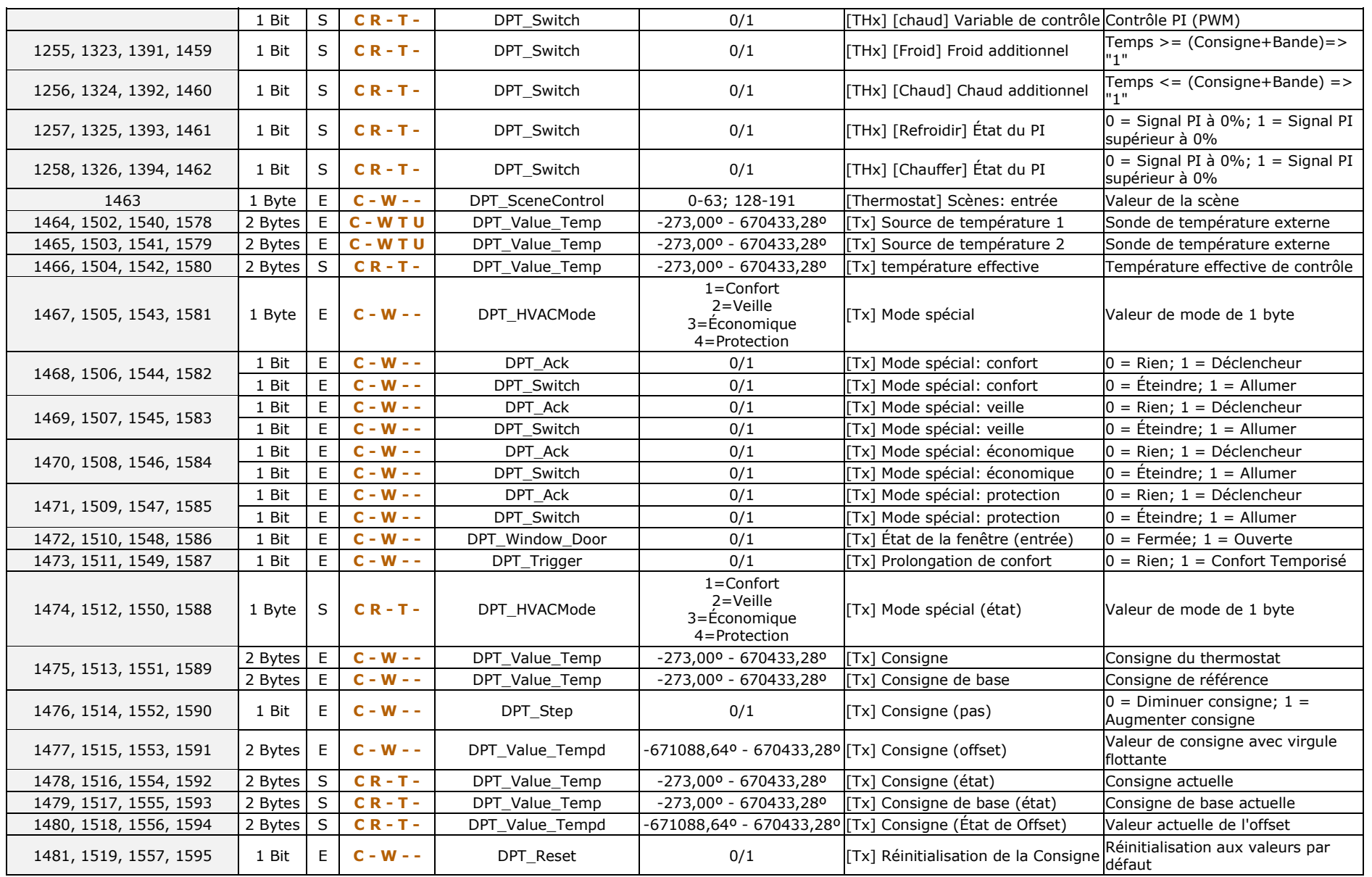

**•Zennio**  $ALLinBOX 1612 v2 - v1.512 v2 / 88 / 46 / Hospitality$ 

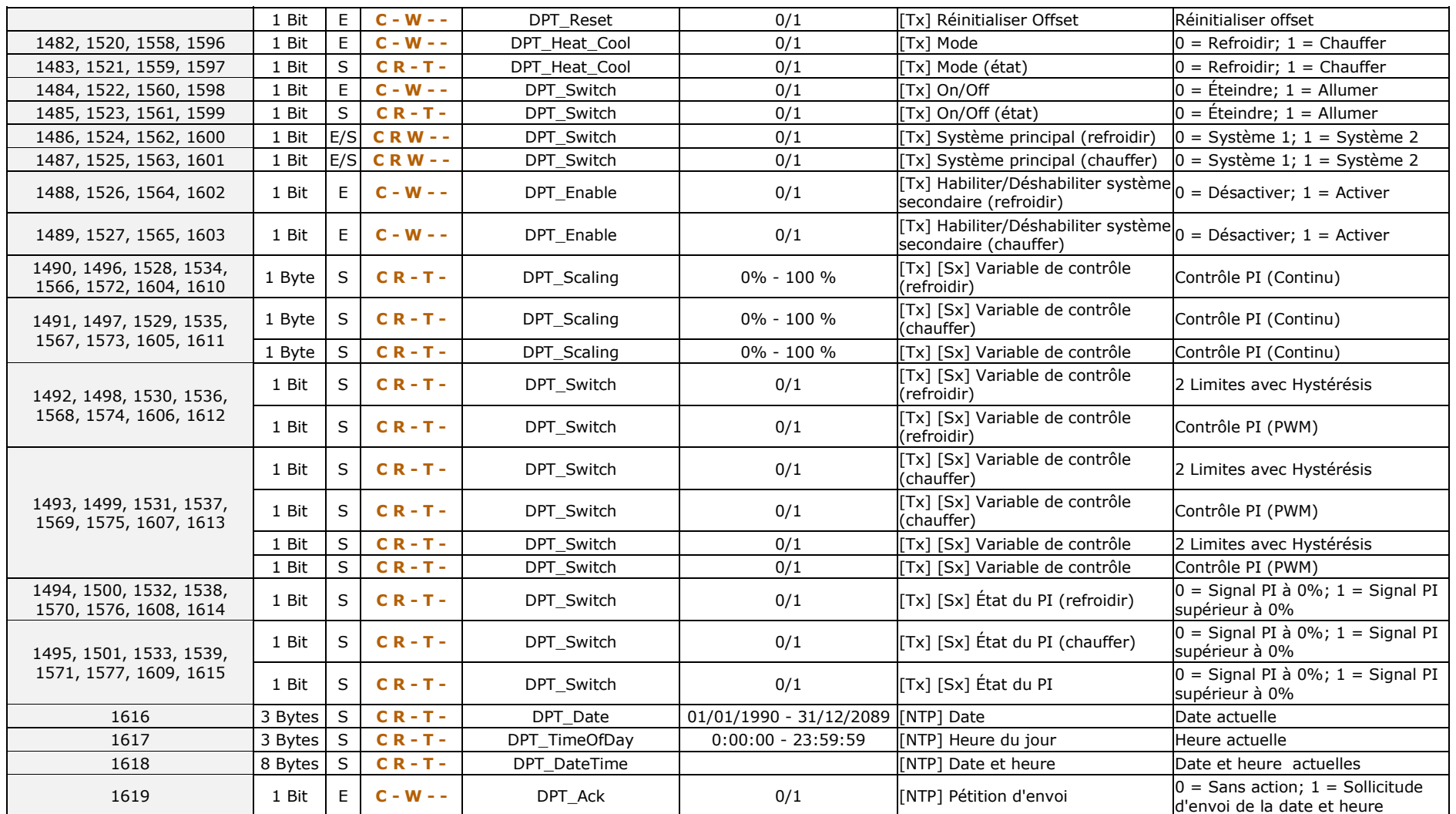

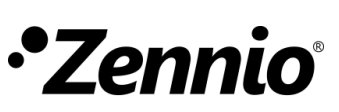

**Venez poser vos questions sur les dispositifs Zennio : [https://support.zennio.com](http://support.zennio.com/)**

#### **Zennio Avance y Tecnología S.L.**

C/ Río Jarama, 132. Nave P-8.11 45007 Toledo (Espagne).

*Tél.: +33 (0)1 76 54 09 27 et +34 925 232 002.* 

*www.zennio.fr info@zennio.fr*